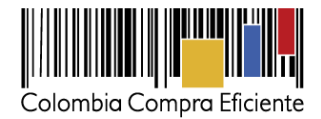

Guía para contratar la compra y/o alquiler de equipos tecnológicos y periféricos ETP III a través del Acuerdo Marco CCE-280-AMP-2021 en la Tienda Virtual del Estado Colombiano

#### Contenido

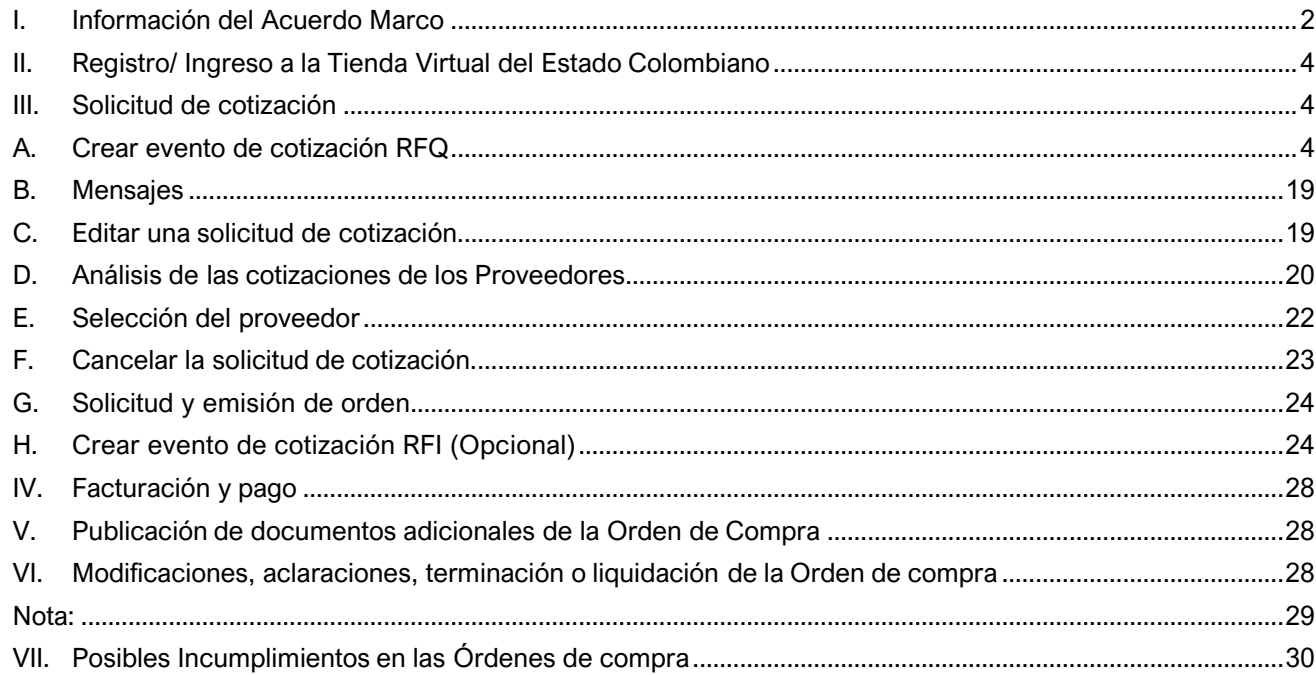

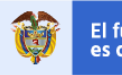

**DNP**<br>Departamento<br>Nacional de Planeación El futuro<br>es de todos

Colombia Compra Eficiente Tel. (+57 1)7956600 · Carrera 7 No. 26 - 20 Piso 17 · Bogotá - Colombia

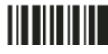

www.colombiacompra.gov.co

 $\mathbf{1}$ 

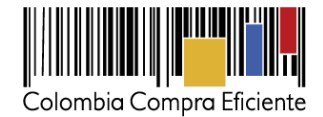

### **I. Información del Acuerdo Marco**

<span id="page-1-0"></span>La presente guía busca ayudar a las Entidad Estatales en el proceso de compra o alquiler de equipos tecnológicos y periféricos, a través de la Tienda Virtual del Estado Colombiano.

La compra o alquiler de equipos tecnológicos y periféricos al amparo de un Acuerdo Marco es un Proceso de Contratación que inicia con el Evento de Solicitud de cotización. Las actuaciones de las Entidades Estatales en el Proceso de Contratación la vinculan y la obligan, por lo cual recomendamos leer con detenimiento los documentos del proceso, las guías, los manuales, ver los videos, utilizar los simuladores disponibles y hacer las consultas que considere necesarias en la Mesa de Servicio antes de iniciar el Proceso de Contratación.

Las Entidades Estatales solamente pueden revocar eventos de cotización y órdenes de compra excepcionalmente. Antes de adelantar en la Tienda Virtual del Estado Colombiano el Proceso de Contratación, la Entidad Compradora debe conocer el Acuerdo Marco al que se va a vincular, en el siguiente enlace encontrará el minisitio web del acuerdo que contiene toda la información relevante para adelantar la compra entre ella el enlace al simulador web, minuta, catálogos y anexos técnicos.

[https://www.colombiacompra.gov.co/tienda-virtual-del-estado-colombiano/tecnologia/compra-y-alquiler-de](https://www.colombiacompra.gov.co/tienda-virtual-del-estado-colombiano/tecnologia/compra-y-alquiler-de-computadores-y-perifericos-etp)[computadores-y-perifericos-etp](https://www.colombiacompra.gov.co/tienda-virtual-del-estado-colombiano/tecnologia/compra-y-alquiler-de-computadores-y-perifericos-etp)

**(i) Número de acuerdo:** Acuerdo marco para la compra y/o alquiler de equipos tecnológicos y periféricos - ETP III (CCE-280-AMP-2021)

**(ii) Proceso en SECOP:** Licitación Pública Acuerdo Marco de Precios CCENEG-051-01-2021 https://community.secop.gov.co/Public/Tendering/OpportunityDetail/Index?noticeUID=CO1.NTC.2245296&isFromPu blicArea=True&isModal=False

**(iii) Plazo del Acuerdo Marco**: Desde el 28 de enero de 2022 hasta el 28 de enero de 2025

**(iv) Vigencia máxima de las Órdenes de Compra:** Hasta el 28 de enero de 2026.

**(v) Tiempo de cotización**: los Proveedores tienen diez (10) días hábiles para dar respuesta a la Solicitud de Cotización.

**(vi) Alcance:** Los Proveedores se obligan a entregar a las Entidades Compradoras en la operación secundaria Equipos Tecnológicos y Periféricos bajo la modalidad de compraventa o alquiler de ETP de acuerdo con lo señalado en las órdenes de compra, las especificaciones establecidas en los estudios y documentos previos, el pliego de condiciones, las Ofertas presentadas a Colombia Compra Eficiente en la licitación pública número CCENEG-051-01- 2021 y la minuta del acuerdo.

**(vii) Productos disponibles:** El acuerdo marco se encuentra dividido en las categorías de Compraventa y Alquiler, distribuidas en los siguientes lotes.

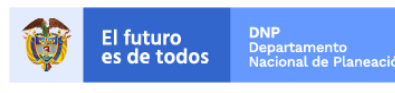

Colombia Compra Eficiente Tel. (+57 1)7956600 · Carrera 7 No. 26 - 20 Piso 17 · Bogotá - Colombia

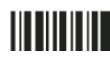

www.colombiacompra.gov.co

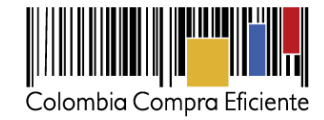

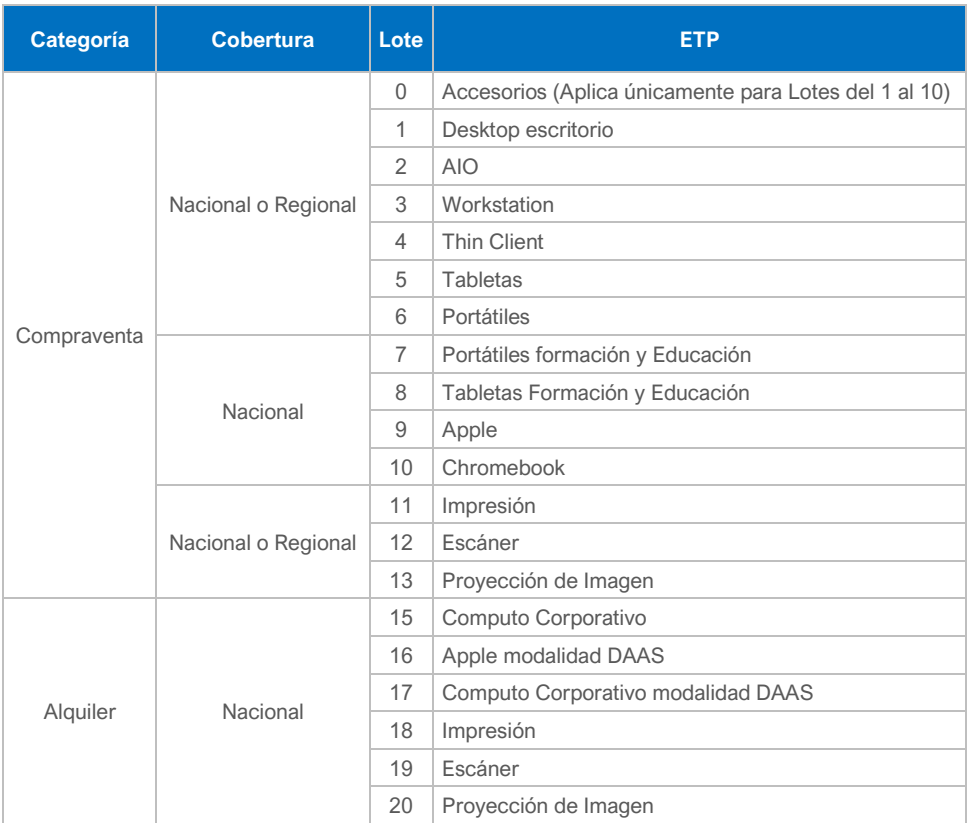

**(viii) Cobertura:** La Entidad Compradora podrá adquirir Equipos Tecnológicos y Periféricos mediante las categorías de compraventa y/o alquiler y bajo las coberturas descritas en la tabla anterior.

• Cobertura regional: Aplica únicamente para la categoría de compraventa bajo los lotes descritos en la tabla anterior. Esta cobertura busca promover la participación de proveedores regionales en el mercado de compra pública. Las compras que las Entidades Compradoras realicen dentro de lotes bajo Cobertura Regional serán de adquisiciones estimadas para montos inferiores a los **62 mil dólares (usd),** y que se ejecuten en alguna de las siguientes regiones.

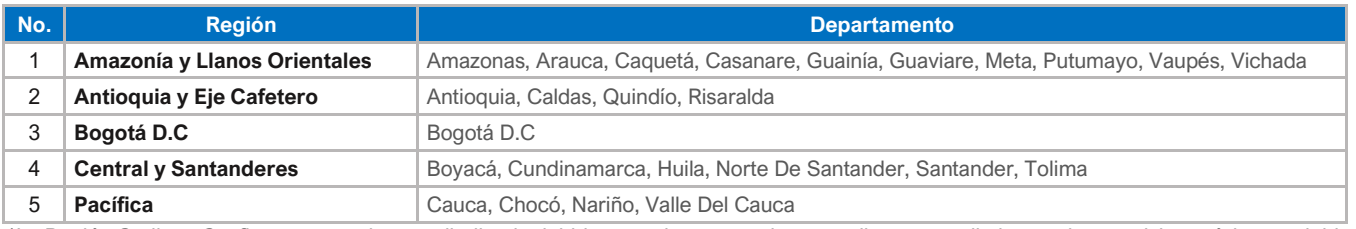

\*La Región Caribe y Seaflower, no pudo ser adjudicada debido a que los proveedores no dieron cumplimiento a los requisitos mínimos exigidos en la licitación que dio origen al presente acuerdo.

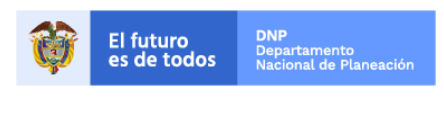

Colombia Compra Eficiente Tel. (+57 1)7956600 · Carrera 7 No. 26 - 20 Piso 17 · Bogotá - Colombia

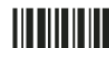

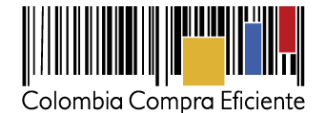

**(ix) Tiempos de entrega y prestación del servicio, especificaciones técnicas y servicios adicionales:** Pueden ser revisados en los Anexos técnicos 3 y 4.

**(x) Precio:** Para el caso de compraventa el Proveedor está obligado a entregar a las Entidades Compradoras el ETP al valor establecido en la Orden de Compra colocada, de acuerdo con la Cotización del proveedor seleccionado. El precio del ETP para los Lotes de la categoría de compraventa está en dólares americanos (USD), pero debe ser expresado en pesos colombianos calculados como se define a continuación: Para Solicitudes de Cotización realizadas entre el primero (1) y el quince (15) de cada mes, la TRM es la de cierre del último día del mes anterior; y (ii) para Solicitudes de Cotización realizadas entre el 16 y el último día de cada mes la TRM es la del cierre del día 15 del mismo mes. El precio señalado en la orden de compra está conformado por: (i) El valor unitario del ETP sin IVA; (ii) los adicionales (accesorios o servicios) solicitados por la Entidad Compradora; (iii) el IVA; y (iv) gravámenes adicionales (Tributos del orden territorial como estampillas, tasas etc.) informados por la Entidad Compradora en la Solicitud de Cotización.

Para el caso de alquiler de ETP, el precio señalado en la orden de compra está conformado por: (i) canon de arrendamiento de los ETP sin IVA; (ii) los servicios adicionales y software solicitados por la Entidad Compradora; (iii) precio de las páginas a imprimir por ETP durante el tiempo de servicio sin IVA, si se requiere; (iv) el IVA; y (iv) gravámenes adicionales (Tributos del orden territorial como estampillas, tasas etc.) informados por la Entidad Compradora en la Solicitud de Cotización.

#### <span id="page-3-0"></span>**II. Registro/ Ingreso a la Tienda Virtual del Estado Colombiano**

Este capítulo lo encontrará en la Guía General de los Acuerdos Marco:

[https://www.colombiacompra.gov.co/sites/cce\\_public/files/cce\\_tvec/cce\\_guia\\_general\\_de\\_los\\_acuerdos\\_marc](https://www.colombiacompra.gov.co/sites/cce_public/files/cce_tvec/cce_guia_general_de_los_acuerdos_marco.pdf) [o.pdf](https://www.colombiacompra.gov.co/sites/cce_public/files/cce_tvec/cce_guia_general_de_los_acuerdos_marco.pdf)

#### <span id="page-3-1"></span>**III. Solicitud de cotización**

#### **A. Crear evento de cotización RFQ**

<span id="page-3-2"></span>Para iniciar el proceso de solicitud de cotización, el usuario debe ingresar al siguiente enlace: [https://simuladoresentidad.colombiacompra.gov.co/.](https://simuladoresentidad.colombiacompra.gov.co/) Allí encontrará una página de autenticación en la cual debe ingresar el NIT de la Entidad Compradora a la que pertenece sin dígito de verificación, y hacer clic en el botón "Buscar entidades".

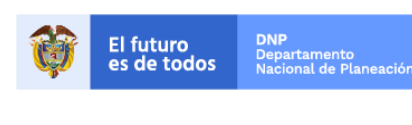

Colombia Compra Eficiente Tel. (+57 1)7956600 · Carrera 7 No. 26 - 20 Piso 17 · Bogotá - Colombia

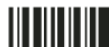

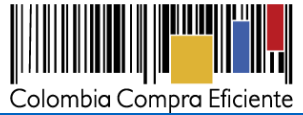

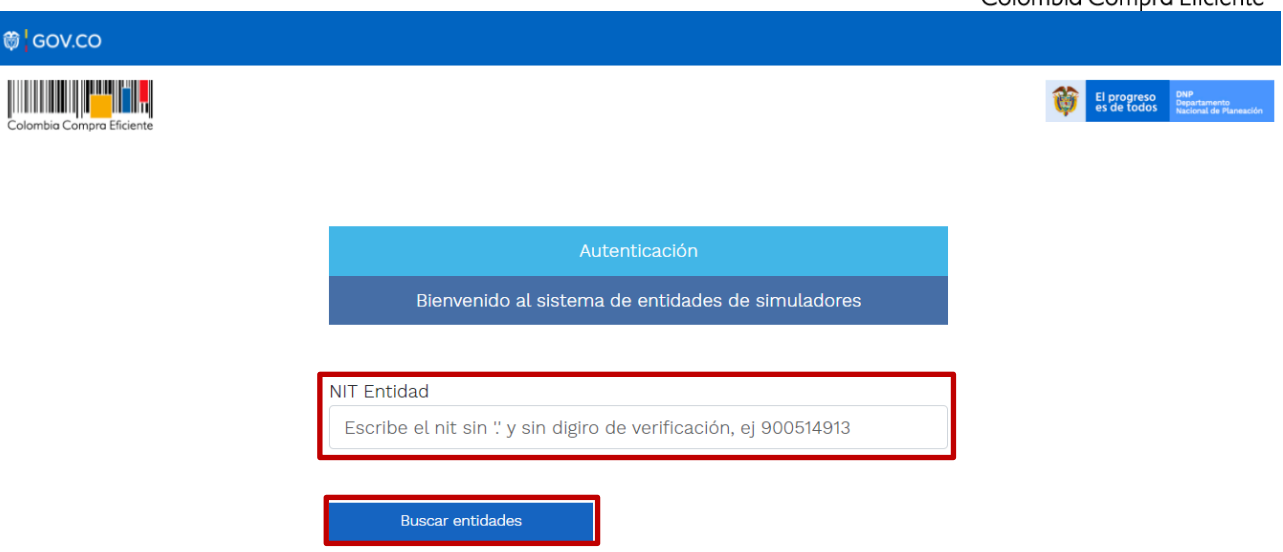

Al hacer esto, aparecerá una lista desplegable con las posibles Entidades Compradoras. De esta lista, el usuario debe escoger la Entidad Compradora a la que pertenece.

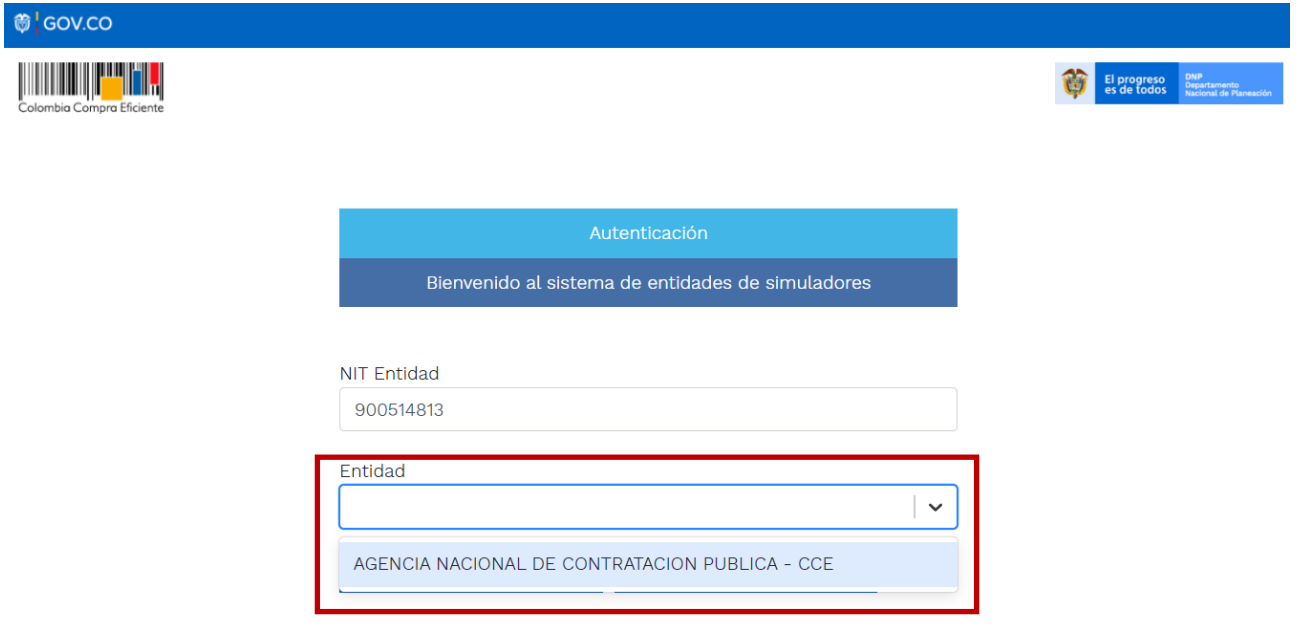

Y hacer clic en el botón "Buscar usuarios".

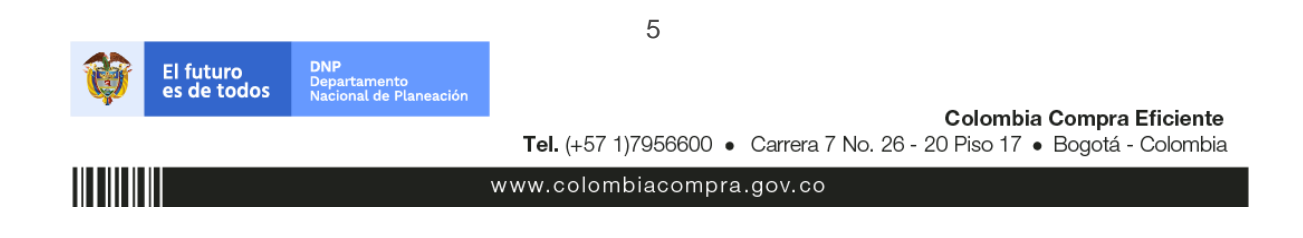

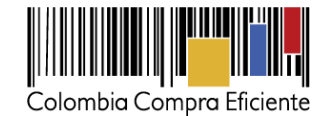

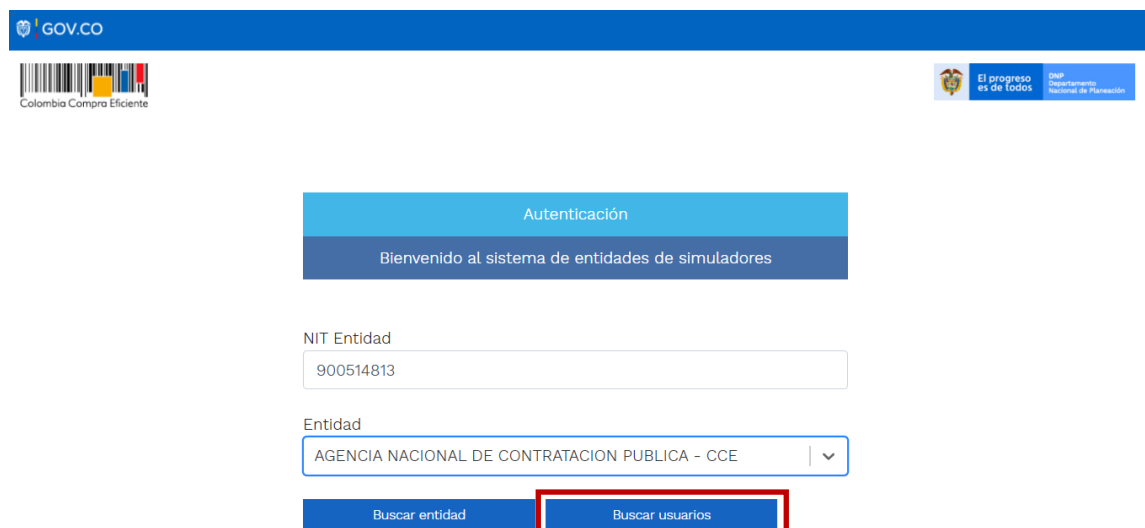

Al hacer esto, aparecerá una lista desplegable con los usuarios compradores registrados en la Tienda Virtual del Estado Colombiano a nombre de la Entidad Compradora escogida en el paso anterior. El usuario debe escoger el que corresponda y hacer clic en el botón "Solicitar correo de autenticación".

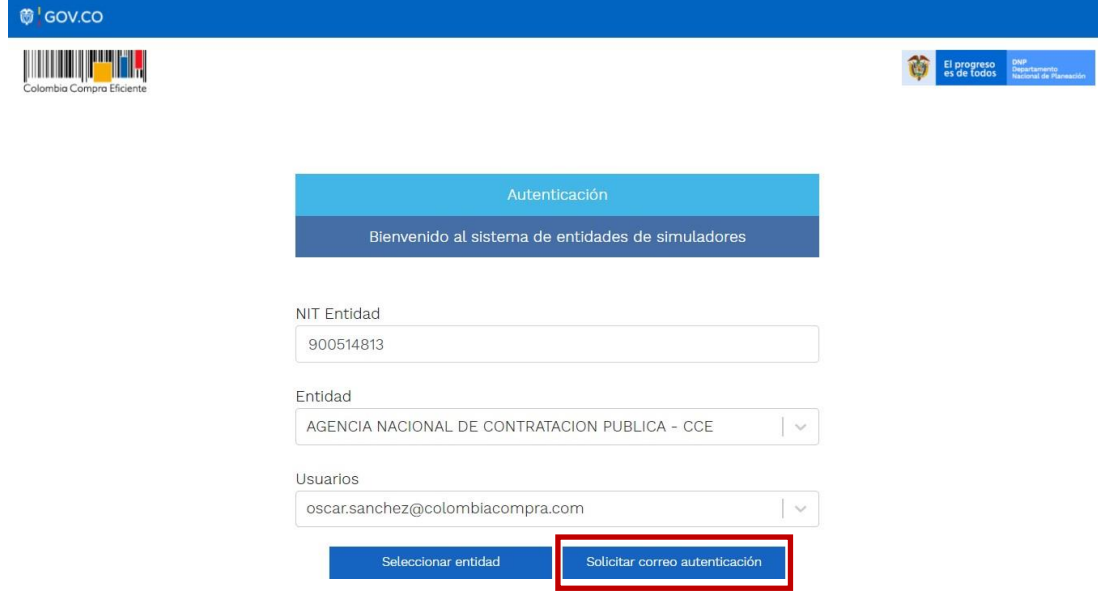

El sistema enviará un correo al usuario comprador desde la cuenta NOTIFICACIONES TVEC CCE (notificacionestvec@colombiacompra.gov.co). Dentro del cuerpo del correo el usuario comprador encontrará un enlace que lo llevará directamente al ambiente de simulaciones.

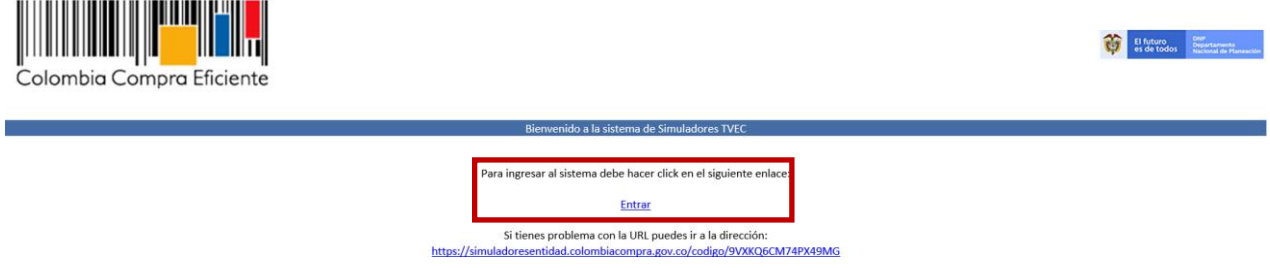

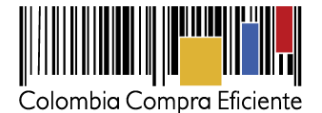

En este ambiente, encontrará varias opciones a través de los botones Simulaciones, Simuladores, Direcciones, Supervisores y Usuario.

• El botón "Usuario" le permite cerrar la sesión.

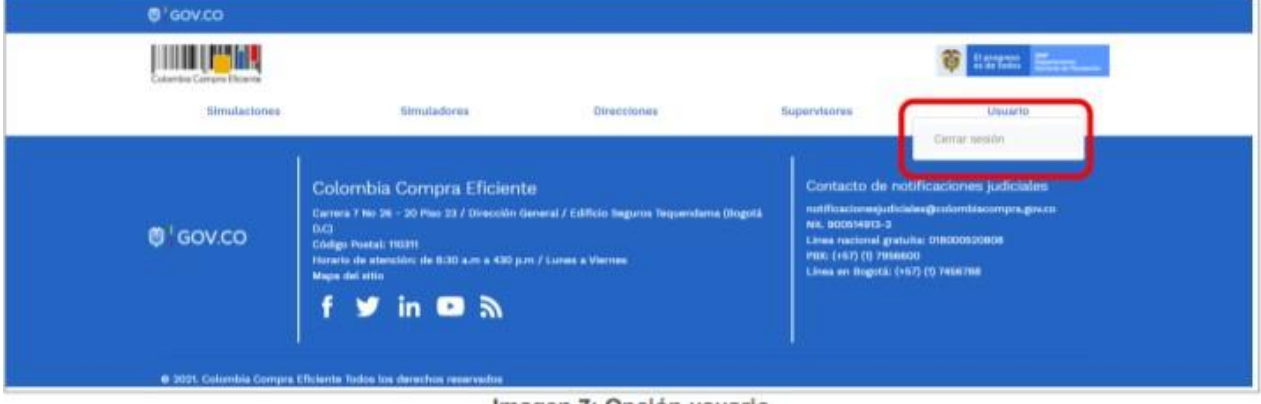

Imagen 7: Onción usuario

• El botón "Supervisores" muestra los supervisores configurados en la TVEC para el usuario comprador y permite adicionar y/o editar de acuerdo con la necesidad de la Entidad Compradora.

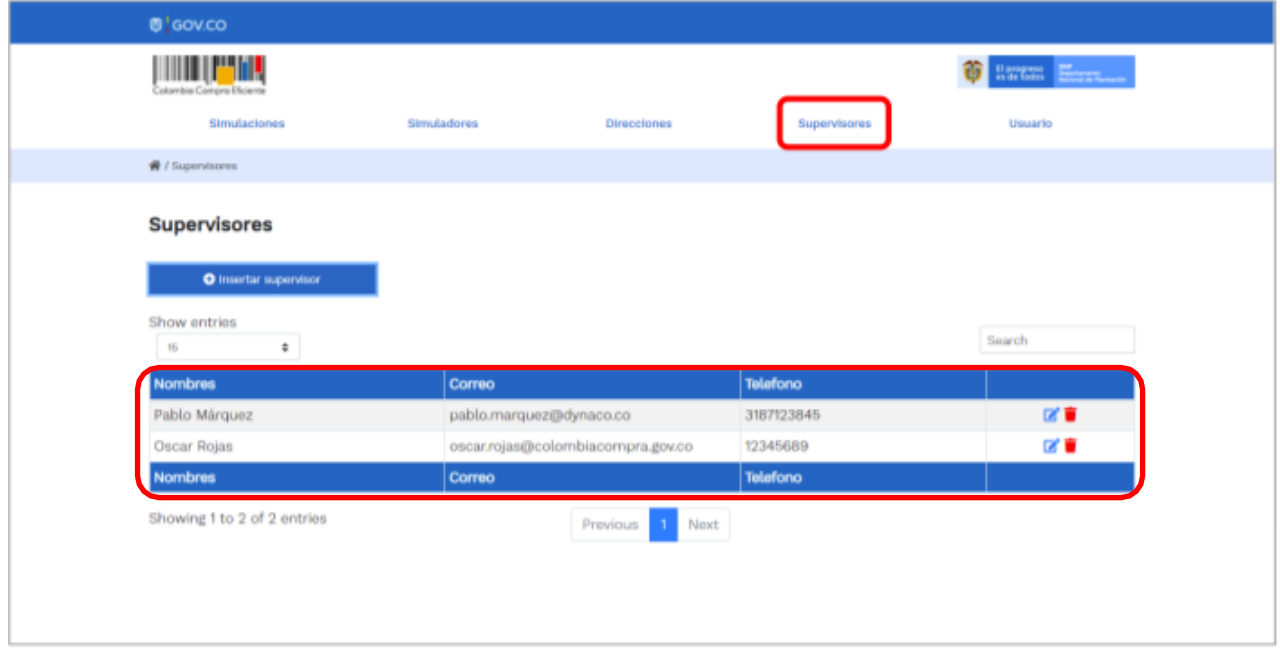

Al hacer clic en el botón "Insertar supervisor" se desplegará una ventana emergente, la cual debe ser diligenciada con los datos del supervisor: Nombres, Apellidos, Correo electrónico y teléfono de contacto. Una

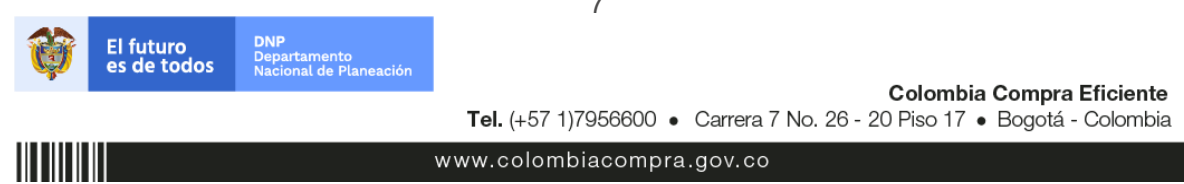

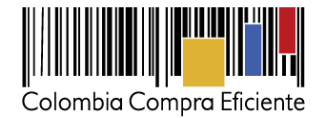

vez creado el supervisor se muestran las opciones de edición y eliminación.

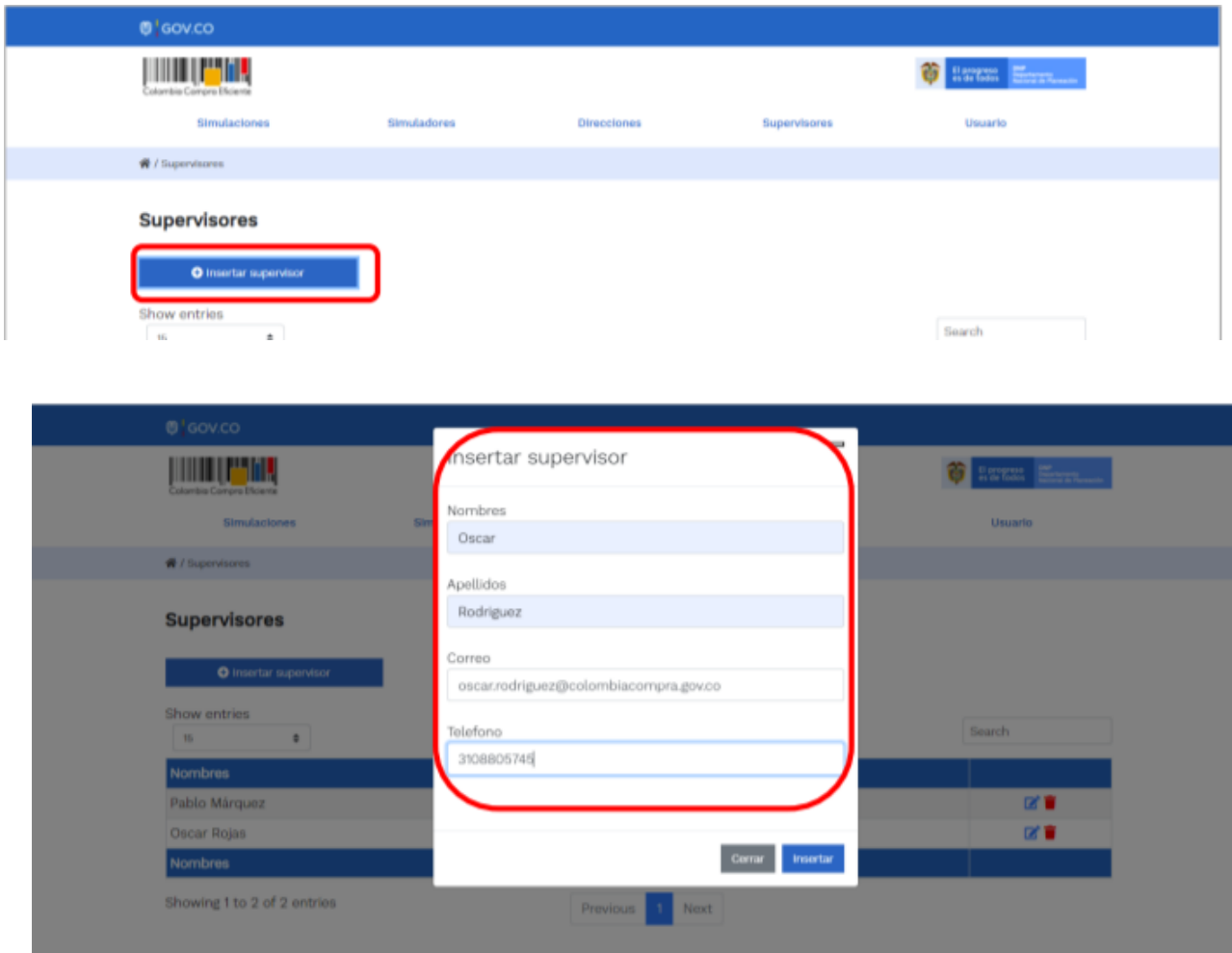

El usuario puede editar un supervisor ya creado, haciendo clic en el botón de edición mostrado a continuación.

8

www.colombiacompra.gov.co

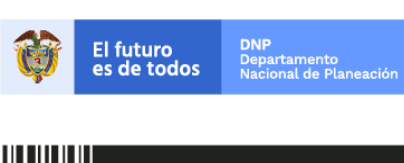

Colombia Compra Eficiente Tel. (+57 1)7956600 · Carrera 7 No. 26 - 20 Piso 17 · Bogotá - Colombia

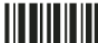

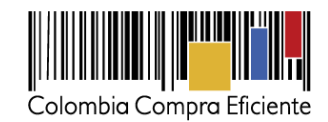

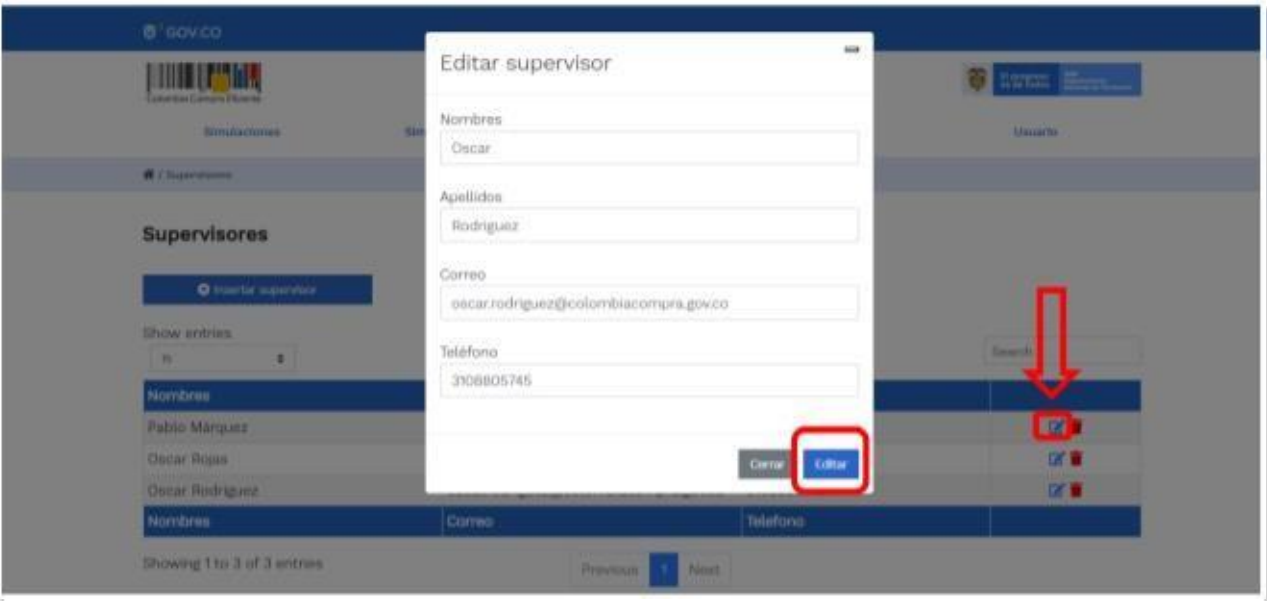

- El botón "Direcciones" muestra las direcciones creadas por el usuario.
- En el botón "Insertar dirección el usuario puede ingresar la información correspondiente a la ubicación a lacual debe ser enviado el producto y/o servicio.

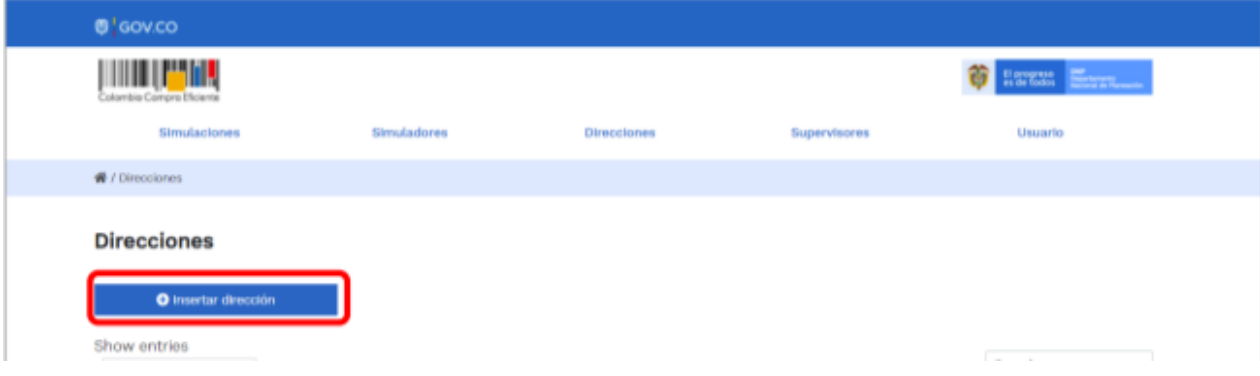

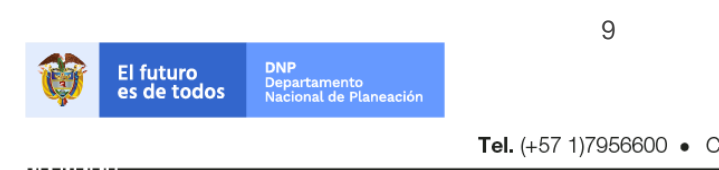

Colombia Compra Eficiente Tel. (+57 1)7956600 · Carrera 7 No. 26 - 20 Piso 17 · Bogotá - Colombia

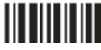

www.colombiacompra.gov.co

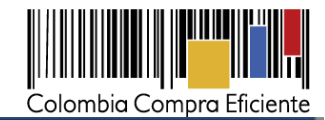

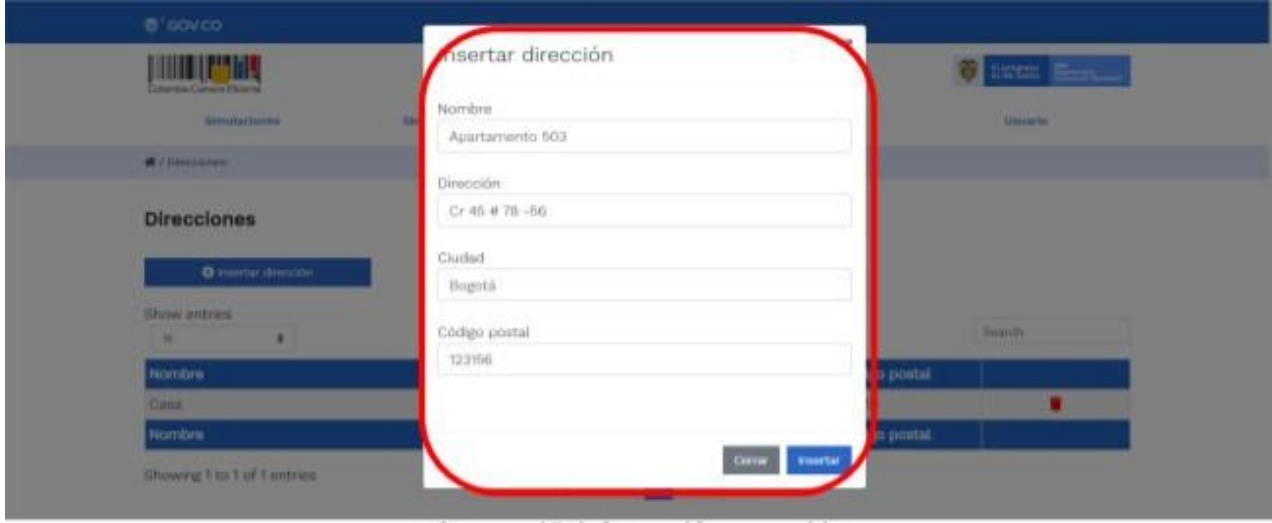

• El botón "Simuladores" muestra los simuladores disponibles.

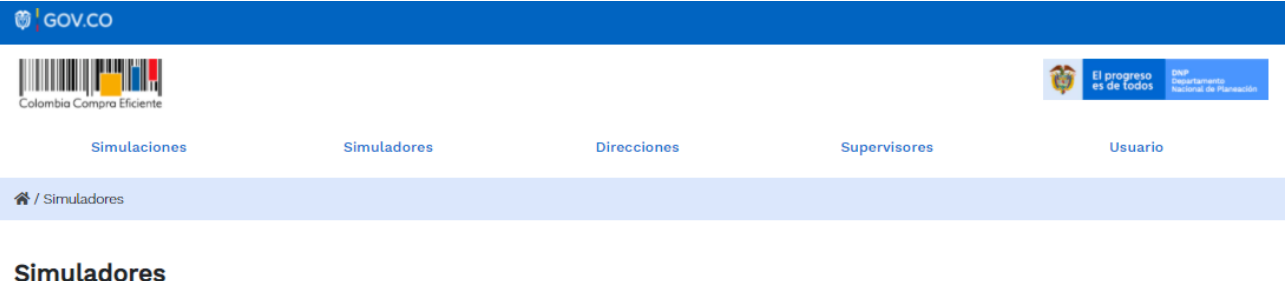

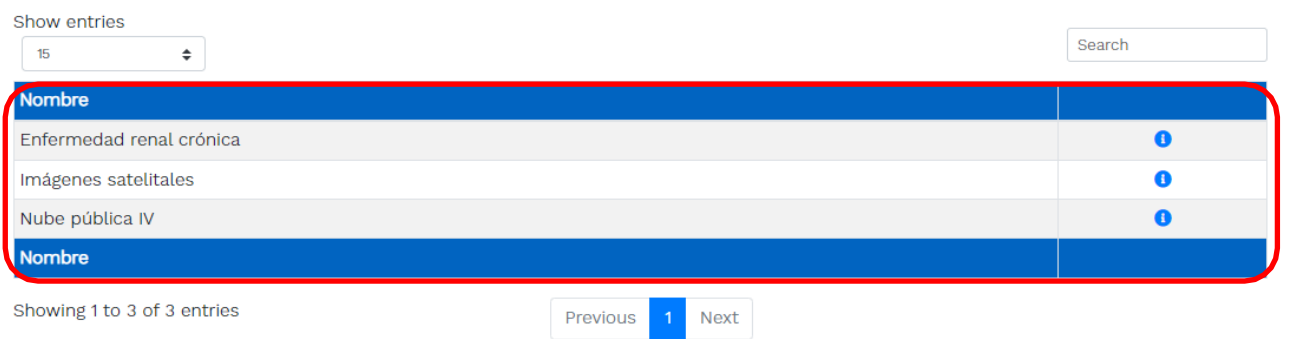

• El botón "Simulaciones" es el que permite la creación de solicitudes de cotización. Una vez allí, el usuario comprador debe hacer clic en el botón "Insertar simulación"

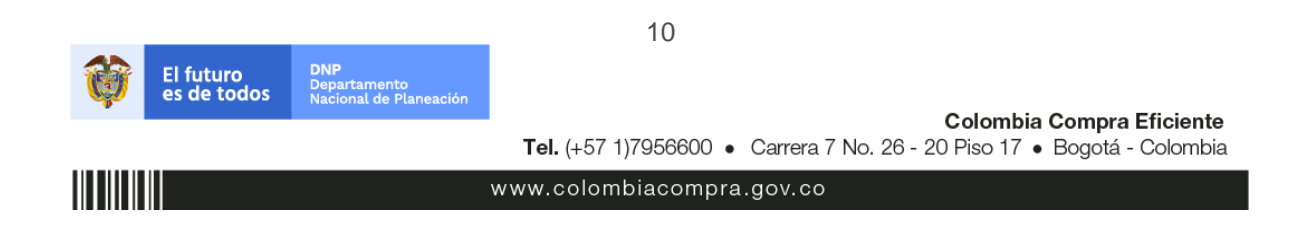

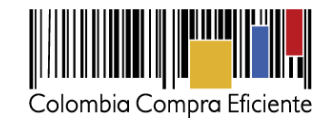

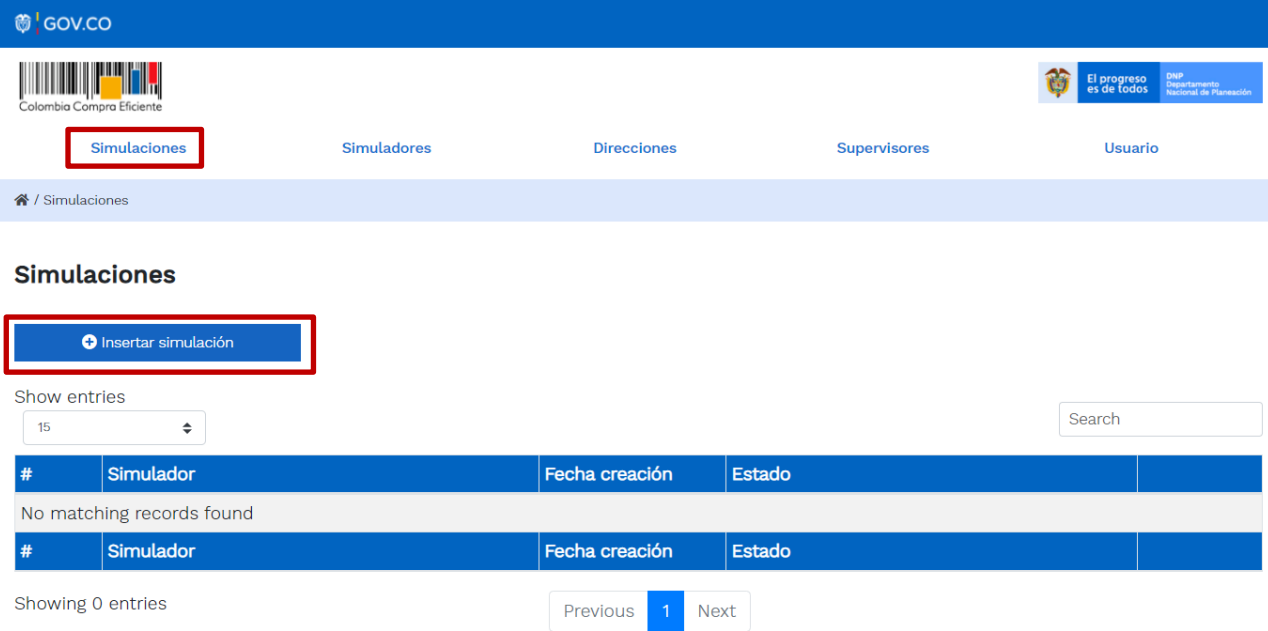

Se abrirá una ventana con una lista desplegable de la cual debe escoger la opción "Computadores y Periféricos – ETP III"

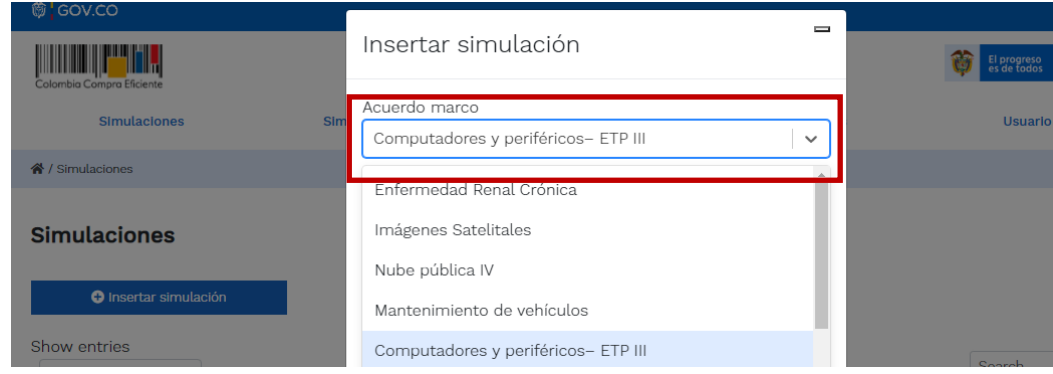

Esto abrirá las opciones de configuración de la simulación:

- Tipo de simulación (Menor precio o Monto agotable) Revisar Anexo técnico
- Simulador (El lote sobre el cual realizara la simulación)
- Presupuesto (En caso de que haya decidió simular bajo monto agotable)
- TRM (ver cláusula 8 de la minuta) <https://www.banrep.gov.co/es/estadisticas/trm>

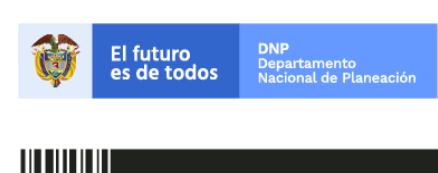

Colombia Compra Eficiente Tel. (+57 1)7956600 · Carrera 7 No. 26 - 20 Piso 17 · Bogotá - Colombia

www.colombiacompra.gov.co

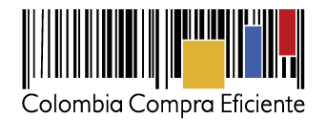

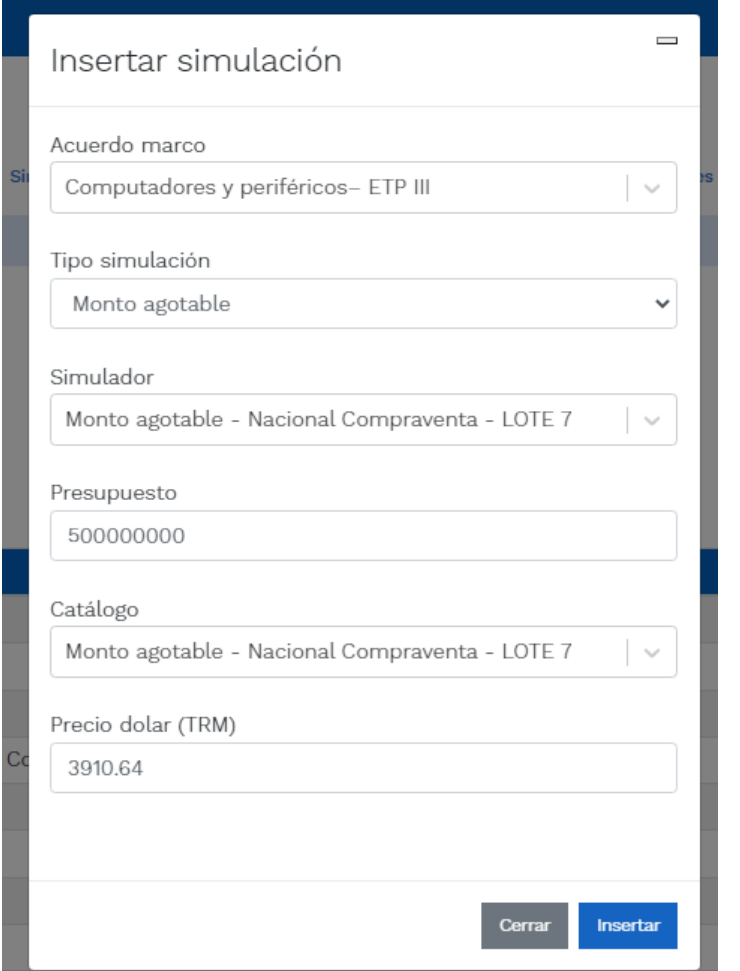

En el botón "Editar datos de simulación" el usuario puede cambiar los datos de la simulación. Luego de llenar todos los campos, el usuario comprador debe hacer clic en el botón "Insertar". Al insertar la simulación, el sistema mostrará una ventana que contiene la línea de tiempo de la solicitud de cotización, los botones para modificar la solicitud de cotización y la información ingresada en la ventana anterior.

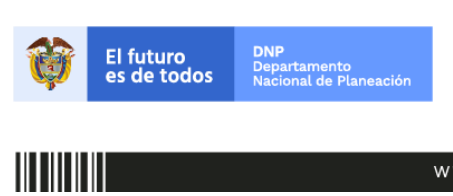

Colombia Compra Eficiente Tel. (+57 1)7956600 · Carrera 7 No. 26 - 20 Piso 17 · Bogotá - Colombia

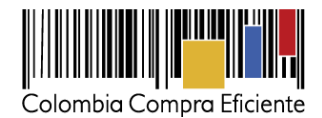

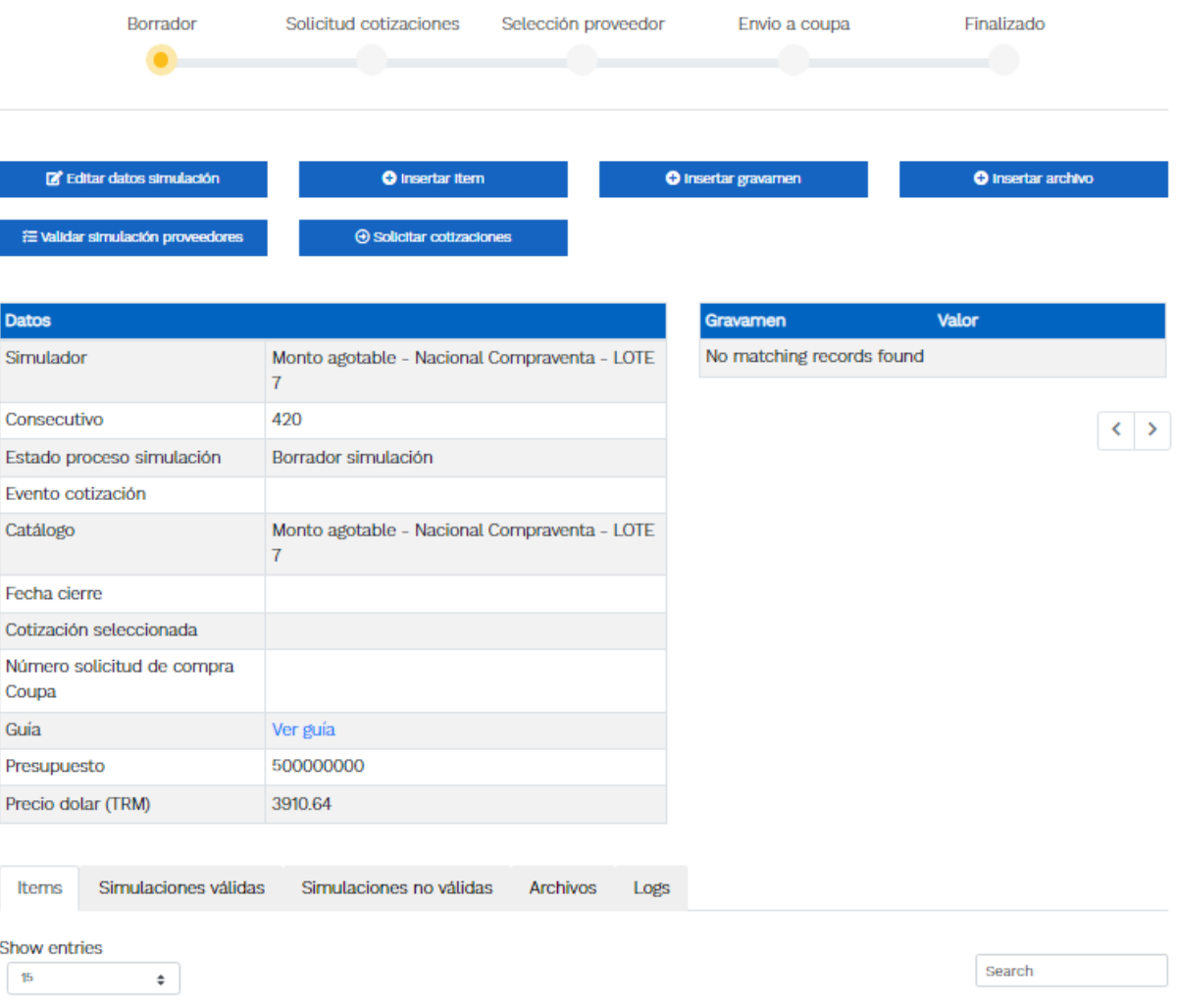

En el botón "Insertar item" el usuario puede agregar los elementos de la solicitud de cotización. Allí puede escoger de la lista desplegable los Accesorios (Para Lotes del 1 al 10), el ETP y/o los Servicios Complementarios.

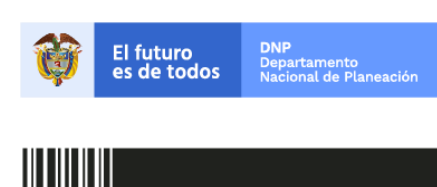

Colombia Compra Eficiente Tel. (+57 1)7956600 · Carrera 7 No. 26 - 20 Piso 17 · Bogotá - Colombia

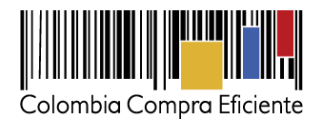

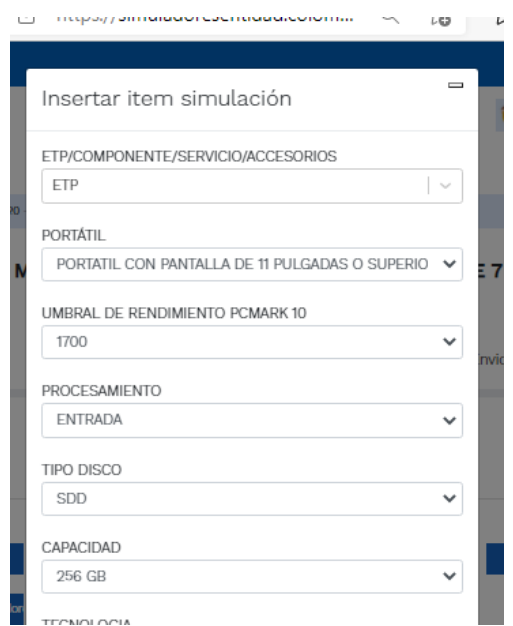

Luego hacer clic en el botón "Insertar". El aplicativo puede tardar unos minutos en insertar el producto. En la parte inferior de la pantalla se muestran los servicios complementarios insertados por el usuario.

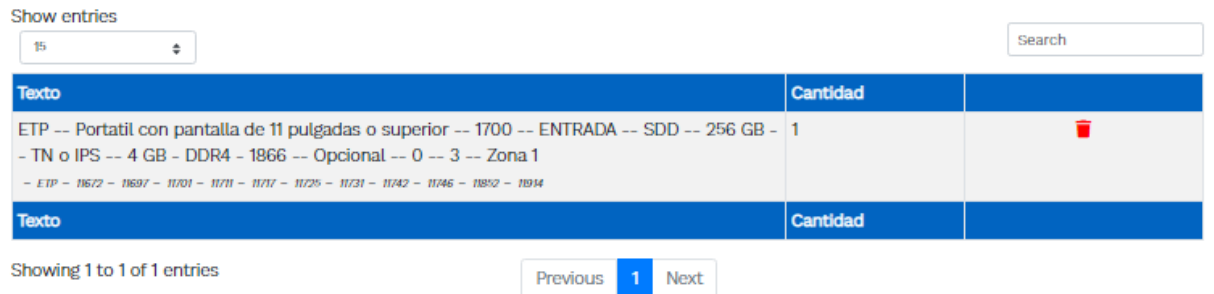

Pude agregar mas elementos en el botón insertar. (En la modalidad de monto agotable solo es posible simular un único tipo de ETP.)

En caso de que la Entidad Compradora quiera agregar un gravamen a la solicitud de cotización, el usuario debe hacer clic en el botón "Insertar gravamen".

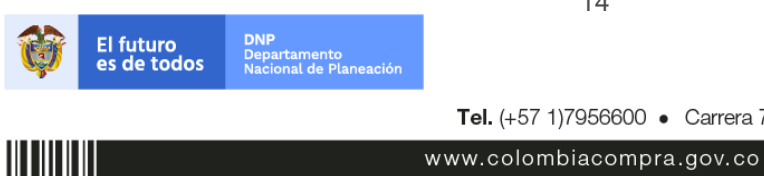

14

Colombia Compra Eficiente Tel. (+57 1)7956600 · Carrera 7 No. 26 - 20 Piso 17 · Bogotá - Colombia

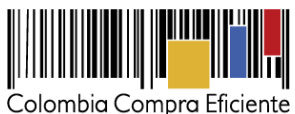

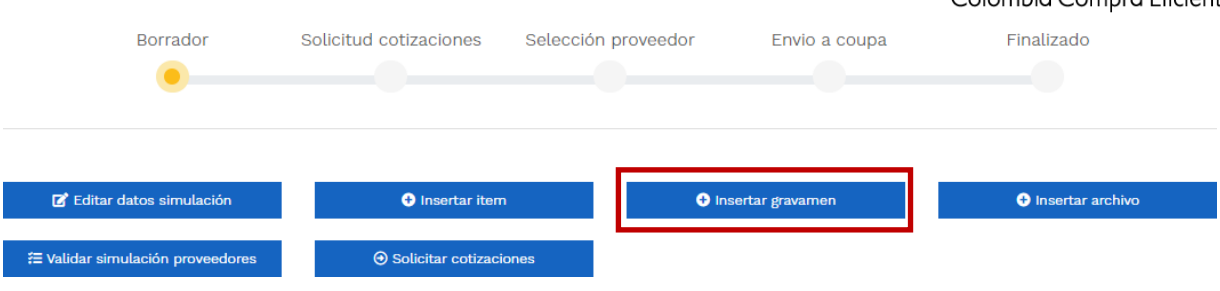

Esto abrirá una ventana en donde el usuario debe ingresar el nombre del gravamen y su valor. Luego hacer clic en el botón "Insertar"

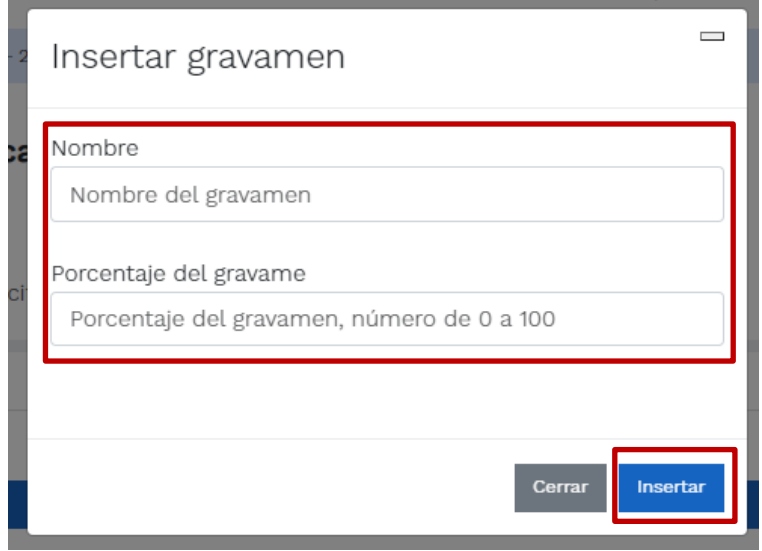

La información del gravamen insertado se muestra en la pantalla principal.

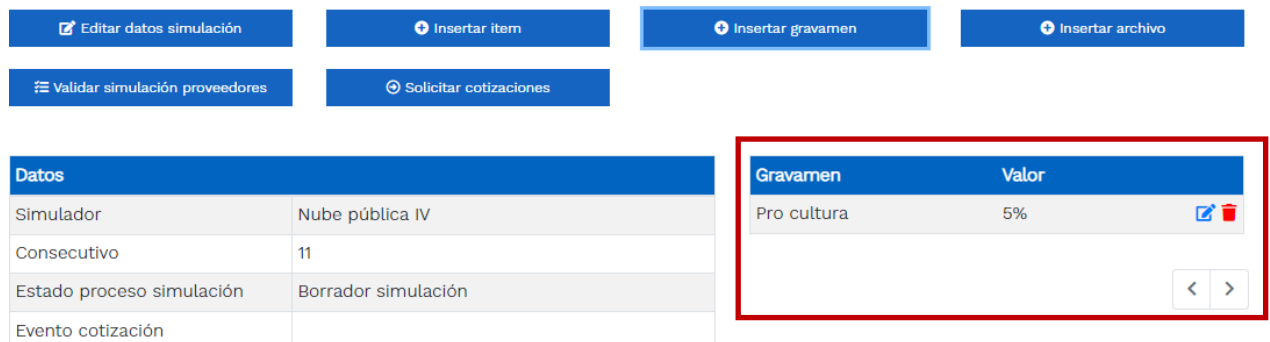

El botón "Insertar archivo" le permite al usuario adjuntar archivos a la solicitud de cotización.

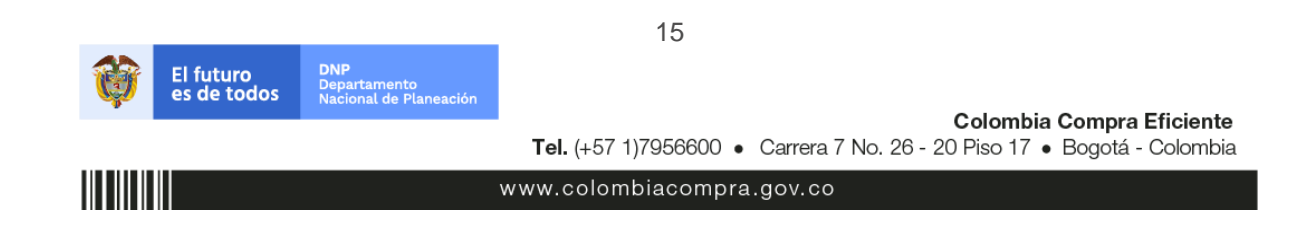

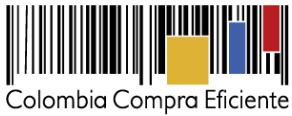

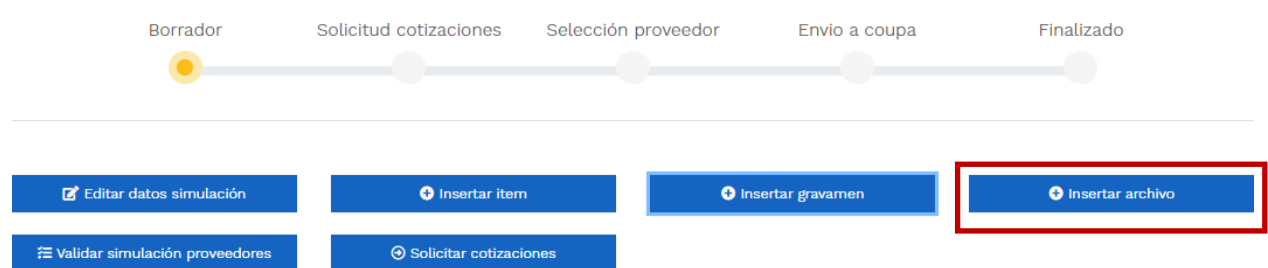

Al hacer clic en este botón, el sistema mostrará una ventana emergente en la Entidad Compradora puede adjuntar archivos, como por ejemplo estudios o documentos que puedan aportar conocimiento al proveedor respecto la necesidad de la Entidad Compradora. Recuerde que ningún archivo cargado debe ir en contravía de las características y condiciones del Acuerdo Marco

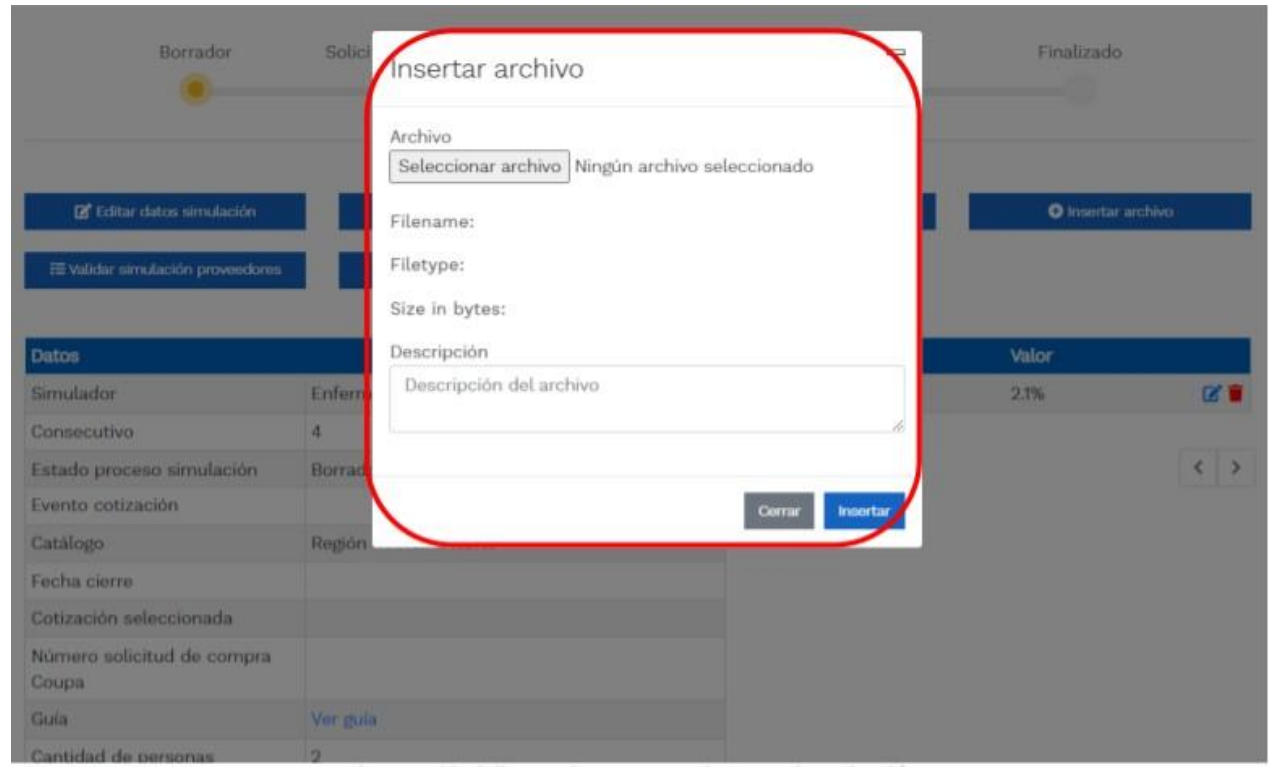

Una vez haga clic en el botón "Insertar", en la parte inferior de la pantalla el usuario puede consultar los archivos agregados a la solicitud de cotización.

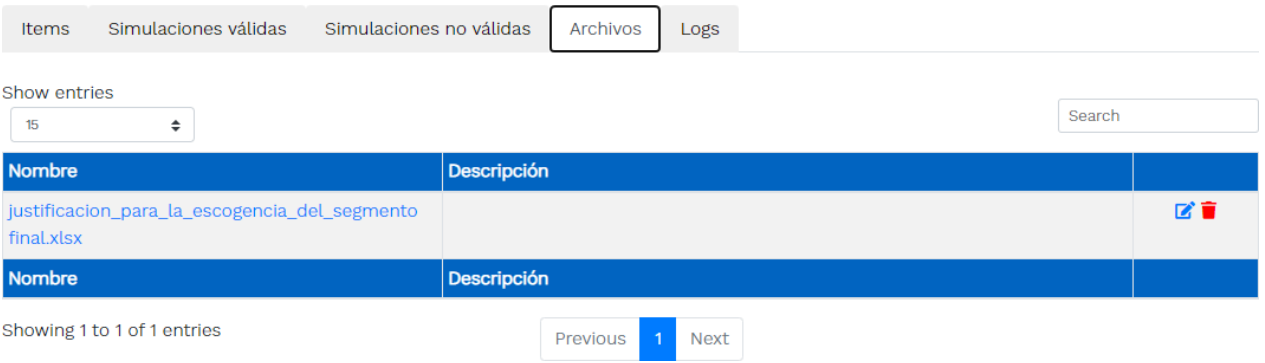

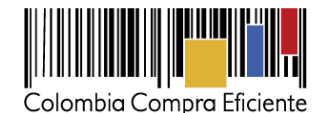

Una vez insertados los servicios, los gravámenes adicionales (para las entidades que les aplica) y los archivos que soportan la cotización (estudios previos, etc), la solicitud de cotización ya está lista para enviar a producción. En la parte inferior de la pantalla aparecen las opciones:

- Items: muestra los ítems insertados en la solicitud de cotización.
- Simulaciones válidas: muestra los proveedores que están habilitados para generar una oferta dentro de la solicitud de cotización que se está estructurando. Así mismo, también indica un precio de referencia por proveedor correspondientes a la suma de los servicios insertados.
- Logs: muestra el historial de pasos hechos por el usuario dentro de la solicitud de cotización.

Para finalizar la solicitud de cotización y enviarla a producción, el usuario deberá hacer clic en el botón "Validar simulación proveedores" ubicado en la parte superior de la plantilla

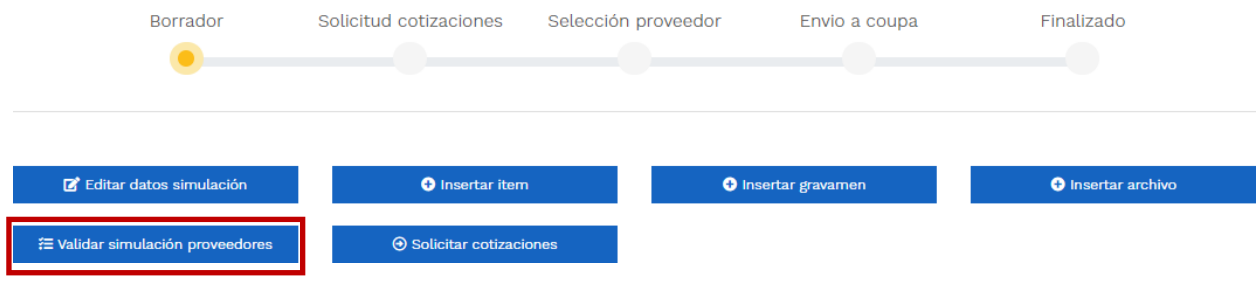

Este botón tiene la función de actualizar la información del evento de cotización, mostrará una ventana emergente en la cual el usuario debe hacer clic en el botón "Validar simulación".

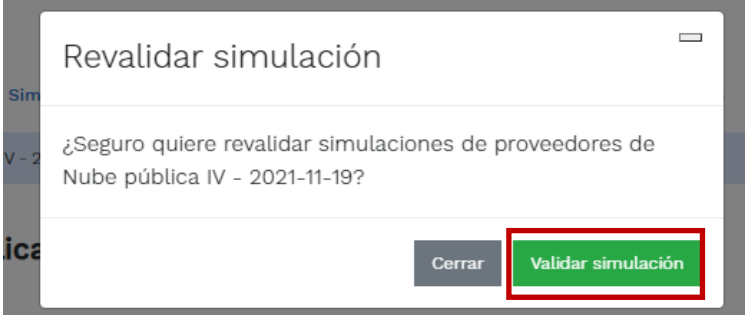

Paso seguido, el usuario debe hacer clic en el botón "Solicitar cotización". Al realizar clic sobre este botón se abre una ventana emergente donde se presenta la información final para lanzar el evento de cotización a producción.

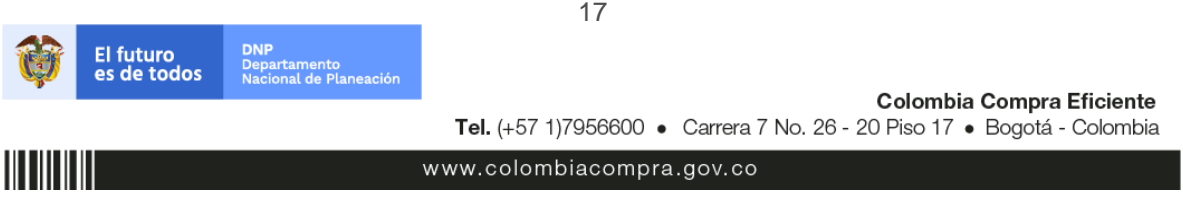

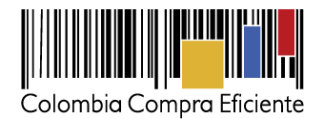

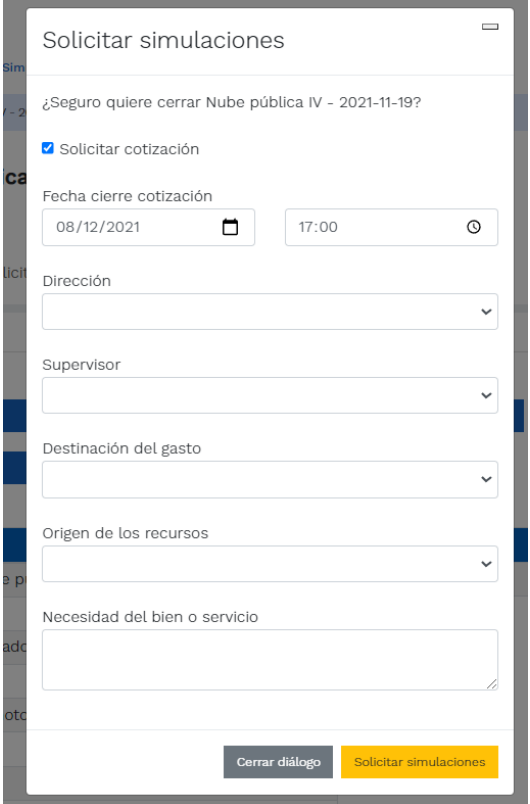

- Fecha cierre de cotización: La Entidad Compradora debe dar diez (10) días hábiles de cotización, el plazo de cotización inicia a partir del día hábil siguiente a la Solicitud de Cotización y termina a las 5:00 pm del día de finalización de esta.
- Dirección: Aparece el nombre mediante el cual la Entidad Compradora guardó la Dirección.
- Supervisor: Se podrá seleccionar la persona quien supervisará esta orden de compra. Tener en cuenta que el supervisor debió ser creado antes como se explicó.
- Destinación del Gasto: La Entidad Compradora podrá escoger entre Inversión o Funcionamiento.
- Origen de los Recursos: En esta opción la Entidad Compradora podrá escoger entre: Recursos propios, Pto. Nacional / Territorial, Regalías, Recurso de Crédito o SGP.
- Necesidad del Bien o Servicio: En esta opción deberá realizar una descripción de la necesidad de adquirir el bien o servicio.

18 Finalmente, y una vez diligenciados los campos mencionados anteriormente, el usuario debe hacer clic en el

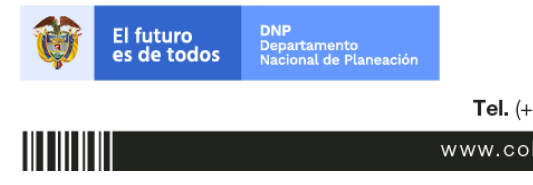

Colombia Compra Eficiente Tel. (+57 1)7956600 · Carrera 7 No. 26 - 20 Piso 17 · Bogotá - Colombia

www.colombiacompra.gov.co

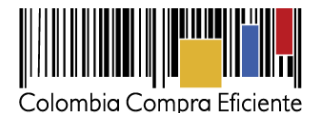

botón "Solicitar simulaciones". El estado d la solicitud de cotización pasará se BORRADOR a SOLICITUD COTIZACIÓN. A partir de ese momento, empieza a correr el cronometro para que los proveedores generen oferta.

#### **B. Mensajes**

<span id="page-18-0"></span>Es posible que la Entidad Compradora sea consultada por los Proveedores acerca de la Solicitud de Cotización. La recepción de las consultas se hará a través de la funcionalidad "Mensajes" y será notificada por correo electrónico. La Entidad Compradora debe enviar la respuesta a través de "Mensajes" a todos los Proveedores, sin importar el remitente original.

Es importante que toda la comunicación del evento de cotización se realice únicamente a través de la opción de "Mensajes" del simulador WEB, cualquier comunicación por fuera del simulador WEB no es válida. En el caso que una Entidad Compradora requiera de una anulación o retracto del proceso de cotización, debe manifestarlo a través de la casilla mensajes justificando el porqué de la situación.

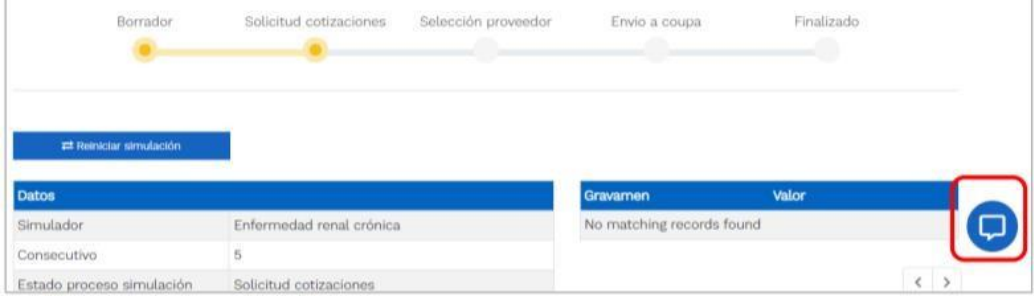

Los Proveedores envían las cotizaciones durante el tiempo establecido y cada vez que un Proveedor envía una respuesta de cotización le llega un mensaje al Usuario Comprador de dicha acción. Sin embargo, la Entidad Compradora solo podrá ver las respuestas de cotización una vez el evento haya concluido.

Las Entidades Estatales pueden ajustar los eventos de cotización cuando han cometido errores enviando un mensaje a los Proveedores. La Entidad Estatal debe finalizar el evento errado y crear un nuevo evento con la información corregida para que los Proveedores presenten su cotización. El plazo para cotiza r empieza a correr de nuevo a partir de la fecha del evento de Solicitud de Cotización corregido.

#### **C. Editar una solicitud de cotización.**

<span id="page-18-1"></span>Si después de enviar la solicitud de cotización a producción, la Entidad Compradora requiere hacer cambios por errores o cualquier otra razón, debe editar la solicitud de cotización antes de la finalización del plazo para recibir respuestas, así:

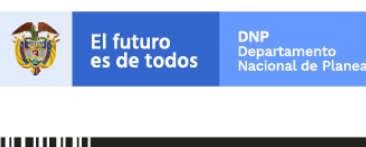

Colombia Compra Eficiente Tel. (+57 1)7956600 · Carrera 7 No. 26 - 20 Piso 17 · Bogotá - Colombia

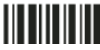

www.colombiacompra.gov.co

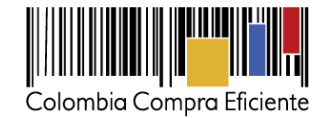

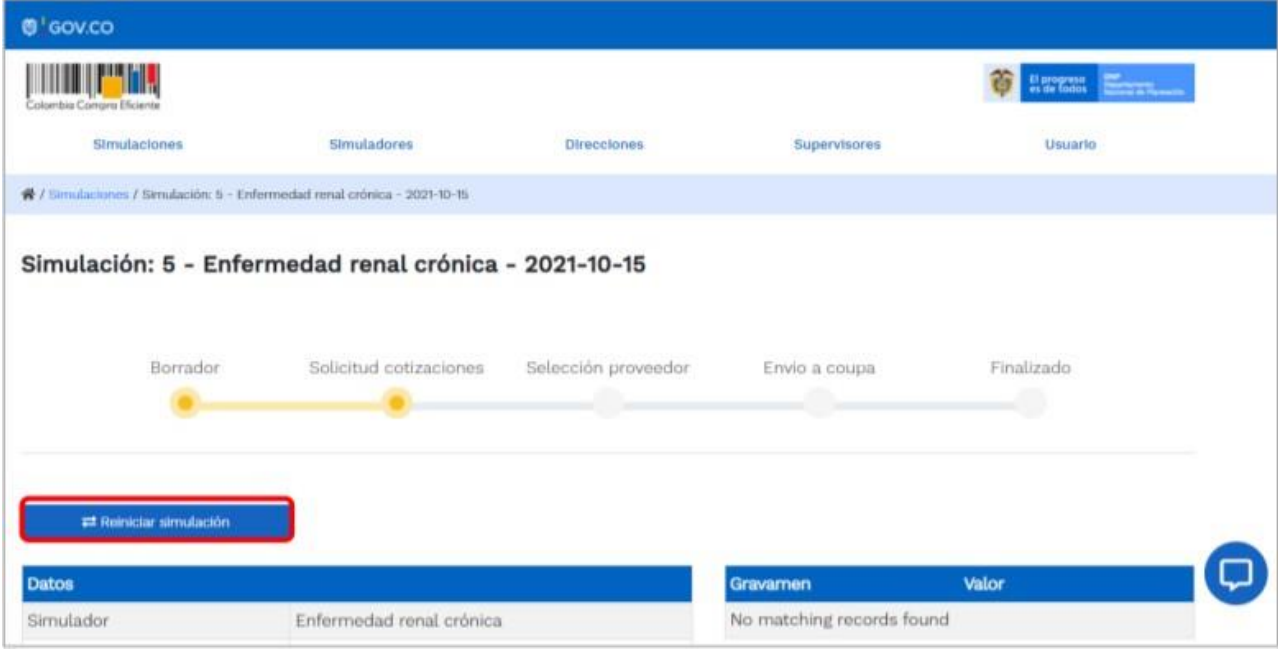

Posteriormente, debe confirmar que desea editar la solicitud de cotización haciendo clic en el botón "Confirmar".

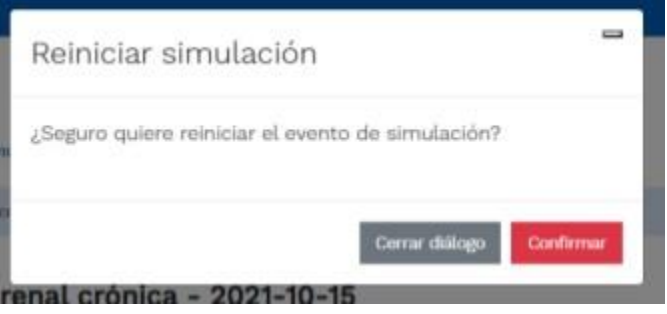

#### **D. Análisis de las cotizaciones de los Proveedores**

<span id="page-19-0"></span>Una vez recibidas las cotizaciones, la Entidad Compradora debe analizarlas y compararlas. La Entidad Compradora puede consultar las Cotizaciones en su correo electrónico o a través del simulador WEB en el menú inferior en la pestaña de "Cotizaciones".

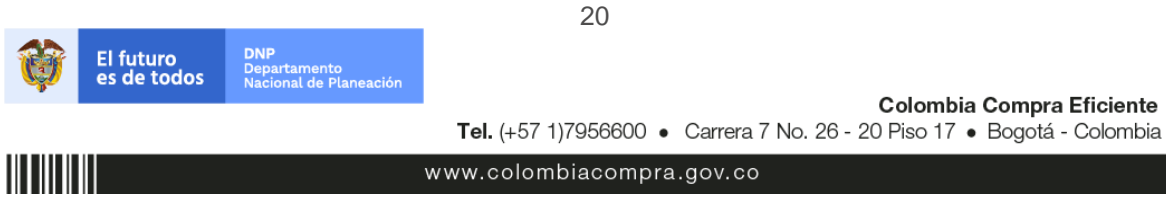

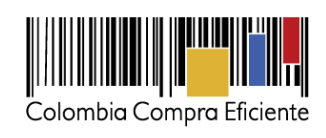

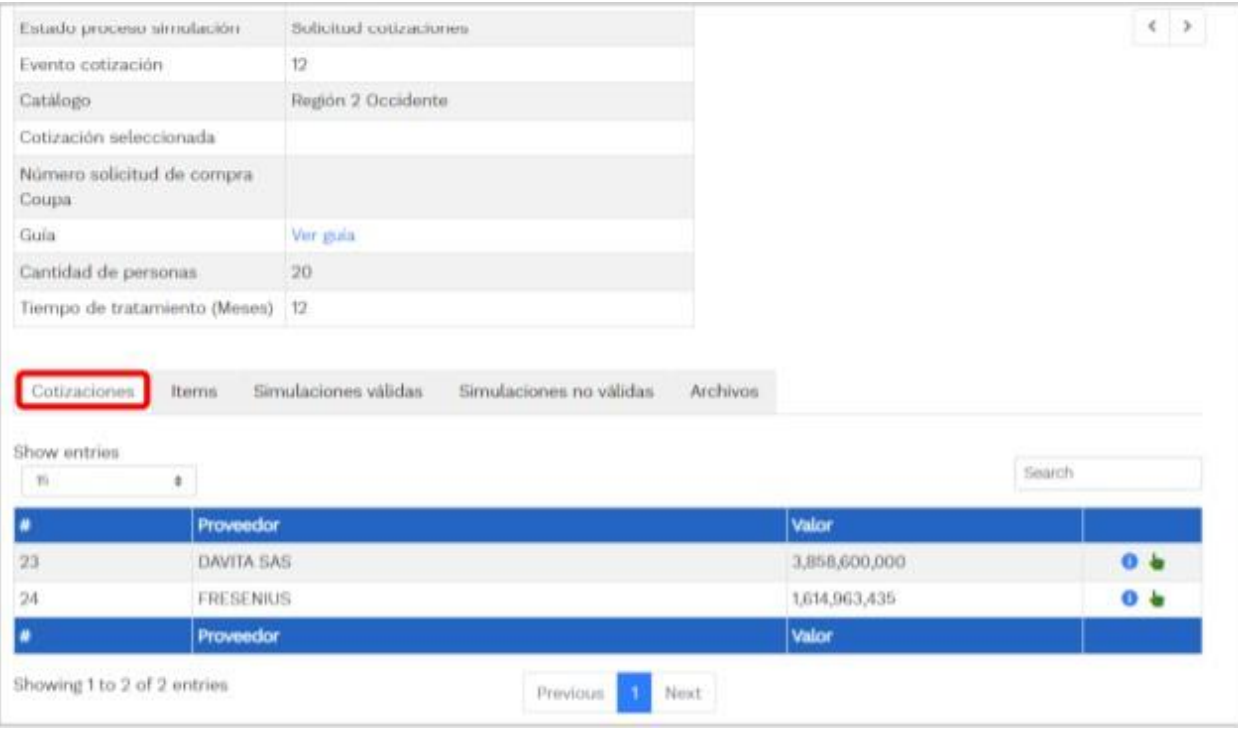

El sistema mostrará automáticamente un listado con los proveedores con su respectiva cotización.

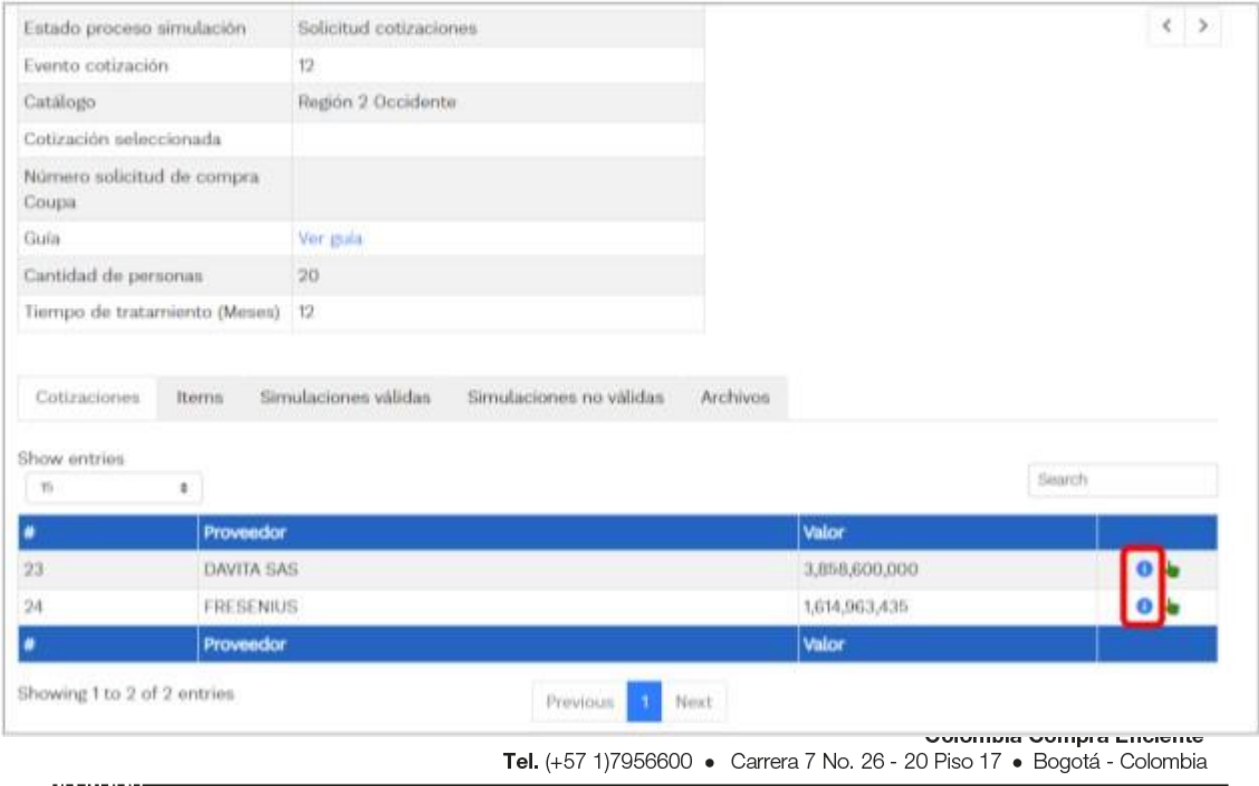

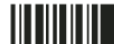

www.colombiacompra.gov.co

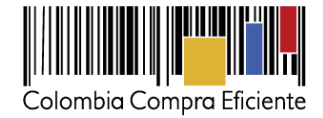

### <span id="page-21-0"></span>**E. Selección del proveedor**

La Entidad Compradora debe elegir la Cotización que cumpla con las características solicitadas, y que haya cotizado el menor precio relacionado. Para realizar la selección del proveedor la Entidad Compradora deberá

seleccionar el botón VERDE sobre el Proveedor elegido, luego hacer clic en "CONFIRMAR".

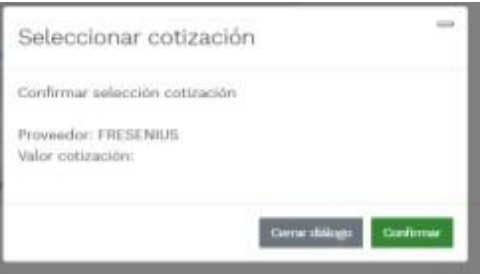

Al finalizar el proceso en el simulador web, el mismo genera un numero de solicitud de compra, que es en adelante el número que identifica para proceso para el desarrollo final en la plataforma TVEC.

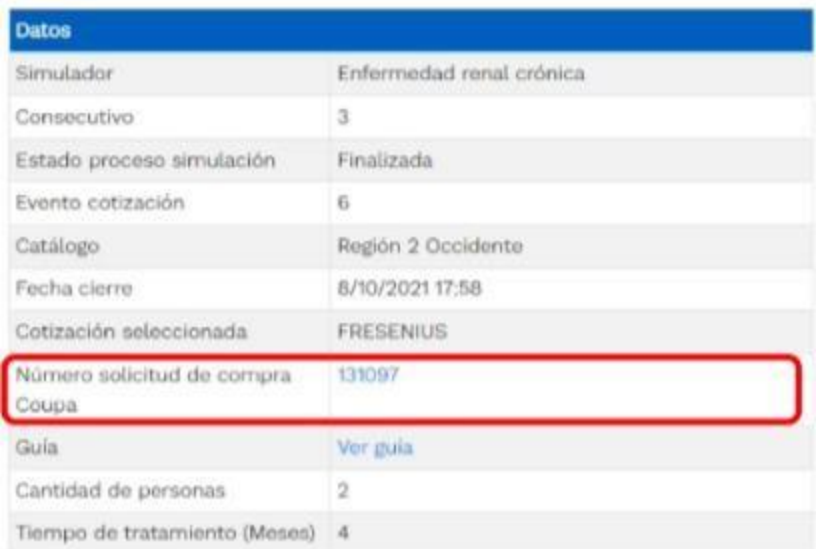

Al hacer clic sobre el número de solicitud de orden de compra, la plantilla redireccionará al usuario directamente a la TVEC para que ingrese con usuario y contraseña. Seguido al paso anterior, aparecerá la solicitud de orden de compra para que la Entidad Compradora termine de diligenciar el formulario.

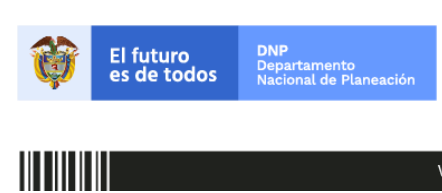

22

Colombia Compra Eficiente Tel. (+57 1)7956600 · Carrera 7 No. 26 - 20 Piso 17 · Bogotá - Colombia

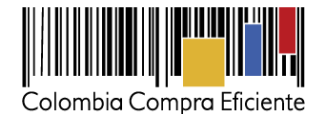

#### Solicitud 152369 (Borrador) Información general Artículos del carro Aprobadores Comentarios Historial Agregar etiqueta <sup>O</sup> Dirección de Envío @ Información general Creado por Jasson David Parada Rojas \* Dirección Cesar 472 Aguachica Solicitado por Jasson David Parada Rojas (cambio) Colombia Entidad SERVICIO NACIONAL DE APRENDIZAJE A la atención de: SENA **AGUACHICA** Copiar desde 152323 Límite de recepción de Ninguno la sol. N.I.T. 899999034 Agregación Ninguno \* Necesidad del bien o El Centro Agroempresarial SENA Regional Cesar servicio cuenta dentro de su inventario de bienes con una serie de impresoras marca Lexmark que son utilizadas para la impresión de los diversos documentos que se necesitan en los procedimientos propios de las oficinas administrativas, las cuales a la fecha tienen agotados los toners o cartuchos alimentadores de tinta. Modalidad de selección Ningung \* Destinación del gasto Inversión \* Origen de los Pto. Nacional/Territorial recursos

## **F. Cancelar la solicitud de cotización.**

<span id="page-22-0"></span>La solicitud de cotización es el inicio de la Operación Secundaria de los Acuerdos Marco de Precios en los que hay lugar a ella. La Entidad Estatal está obligada a planear la forma como ejecuta su presupuesto y, en consecuencia, cuando hace una solicitud de cotización es porque requiere satisfacer una necesidad que el Acuerdo Marco de Precios suple.

La cotización no obliga a la Entidad Estatal a colocar una Orden de Compra, pero no hacerlo muestra deficiencias en su planeación. La mayoría de los Acuerdos Marco establecen en las cláusulas relativas a las acciones a cargo de la Entidad Compradora o a la Operación Secundaria, el deber de la Entidad Compradora de colocar la Orden de Compra al Proveedor que presentó el precio más bajo en su cotización. Este es un deber de la Entidad Compradora que surge del Acuerdo Marco. Si la Entidad Compradora no puede o no debe colocar la Orden de Compra debe justificarlo, pues puso en operación el Acuerdo Marco y el sistema de

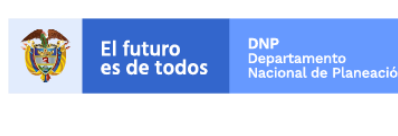

Colombia Compra Eficiente Tel. (+57 1)7956600 · Carrera 7 No. 26 - 20 Piso 17 · Bogotá - Colombia

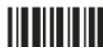

www.colombiacompra.gov.co

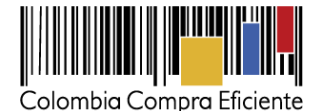

<span id="page-23-0"></span>presentación de cotizaciones. La Entidad Compradora debe decidir cómo justifica el cierre del evento de cotización y lo puede hacer a través de un acto administrativo.

#### **G. Solicitud y emisión de orden**

Este capítulo lo encontrará en el siguiente enlace: [https://www.colombiacompra.gov.co/sites/cce\\_public/files/cce\\_tvec/cce\\_guia\\_general\\_de\\_los\\_acuerdos\\_ma](https://www.colombiacompra.gov.co/sites/cce_public/files/cce_tvec/cce_guia_general_de_los_acuerdos_marco.pdf)

## **H. Crear evento de cotización RFI (Opcional)**

<span id="page-23-1"></span>Las Entidades Compradoras pueden solicitar aclaraciones sobre sus necesidades o las características técnicas de los ETP en calidad de compra o alquiler que requieren a los proveedores a través de eventos de consulta (RFI) en la TVEC. Asimismo, las Entidades Compradoras podrán determinar únicamente especificaciones técnicas de los procesadores en el evento de cotización, siempre y cuando lancen previamente un evento de consulta (RFI) a los proveedores con el fin de plasmar las necesidades que ostenta para hacer exigibles tales especificaciones técnicas y recibir retroalimentación y recomendaciones del procesador que suple tal necesidad. En todo caso, la Entidad debe garantizar la pluralidad de marcas de los ETP con la escogencia de las especificidades de dicho procesador. Para el efecto, la entidad debe publicar la investigación realizada de los posibles procesadores que dan cumplimiento a sus necesidades en el evento de cotización. En todo caso la Entidad debe verificar el rendimiento del ETP al momento de la entrega.

Para esto, la entidad debe acceder con su usuario y contraseña en el siguiente enlace

#### <https://colombiacompra.coupahost.com/sessions/new>

El evento de consulta (RFI) debe ser lanzado por un término no inferior a **CINCO (5) DÍAS HÁBILES** y empleando las siguientes plantillas en la Tienda Virtual del Estado Colombiano de conformidad con los respectivos segmentos.

- 124907 Solicitud de Información Compraventa NACIONAL ETP III
- 126516 Solicitud de Información Alquiler NACIONAL ETP III
- 126532 Solicitud de Información Compraventa REGIONAL ETP III

La Entidad Compradora debe ingresar a la Tienda Virtual del Estado Colombiano, hacer clic en el botón "Cotización" y luego en el botón "Crear un evento".

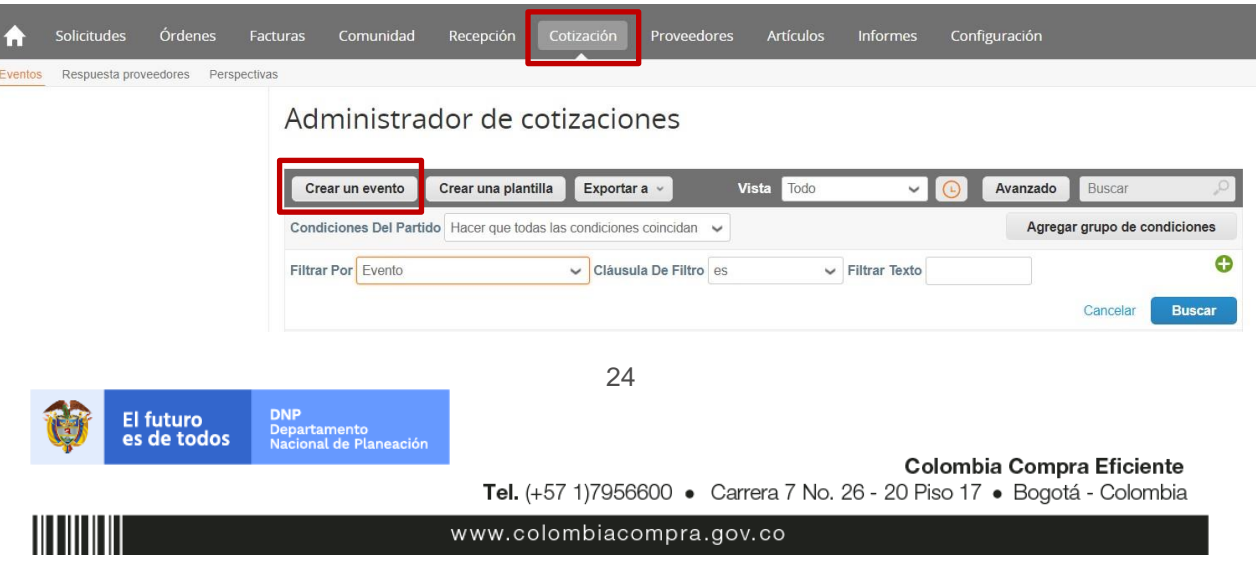

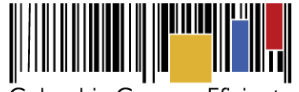

Colombia Compra Eficiente

La Entidad Compradora debe ingresar el **número de la plantilla que desea utilizar**, la plataforma le mostrará las opciones disponibles, la Entidad Compradora debe escoger la opción deseada y hacer clic en el botón "Crear".

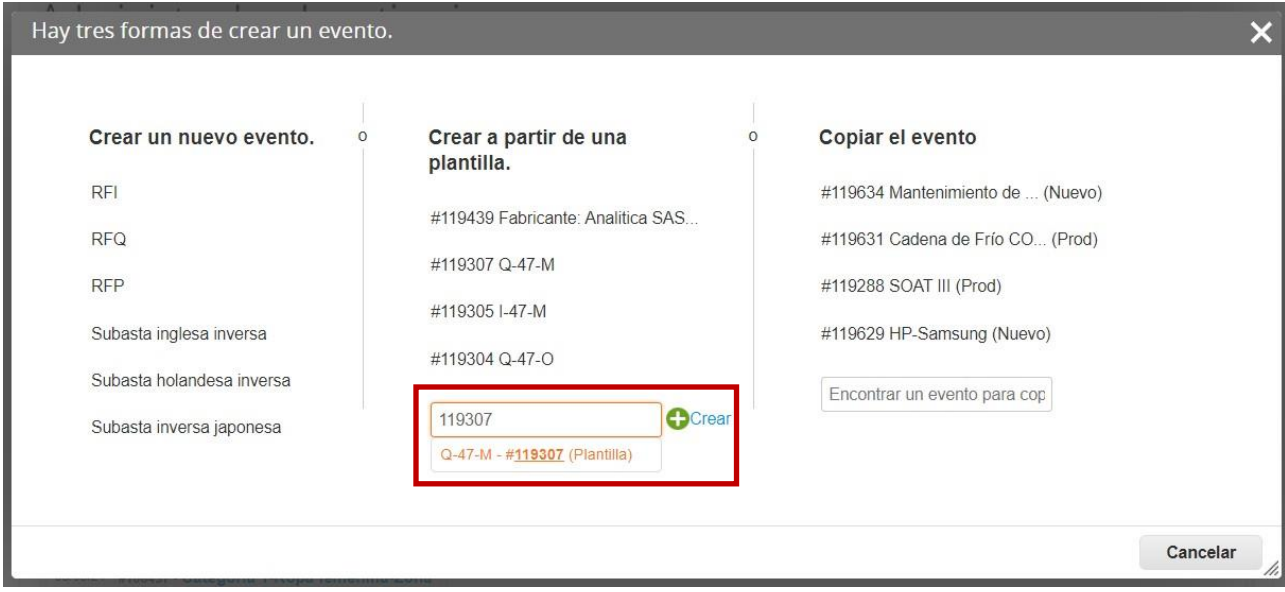

La plataforma abrirá la solitud de información asignándole un número único de identificación. Este número debe ser ingresado en la solicitud de cotización con el fin de contar con la trazabilidad del proceso de contratación.

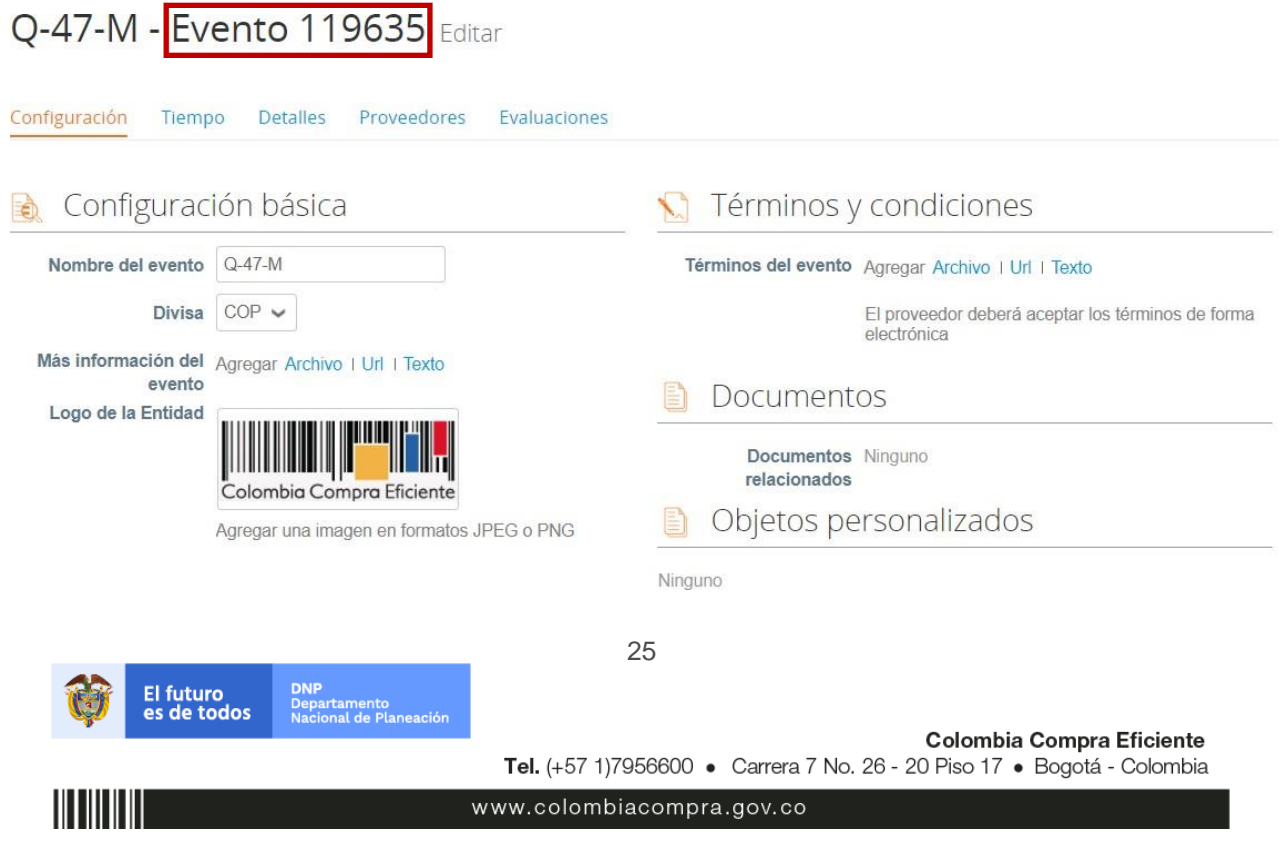

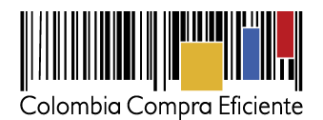

En el botón "Tiempo" la Entidad Compradora debe configurar el plazo de respuesta que le va a dar a los Proveedores haciendo clicen la opción "Fecha/hora especifica".

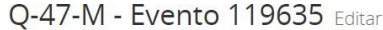

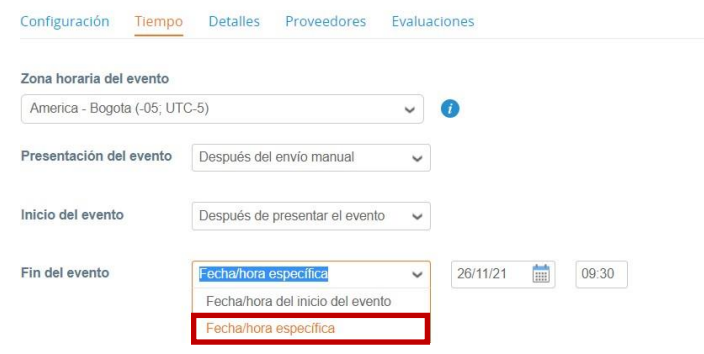

En el botón "Detalles" la Entidad Compradora debe anexar el formato RFI diligenciado que se encuentra publicado en el ministio, haciendo clic en el botón "Agregar adjunto" y luego en el botón "Archivo".

# Q-47-M - Evento 119635 Editar

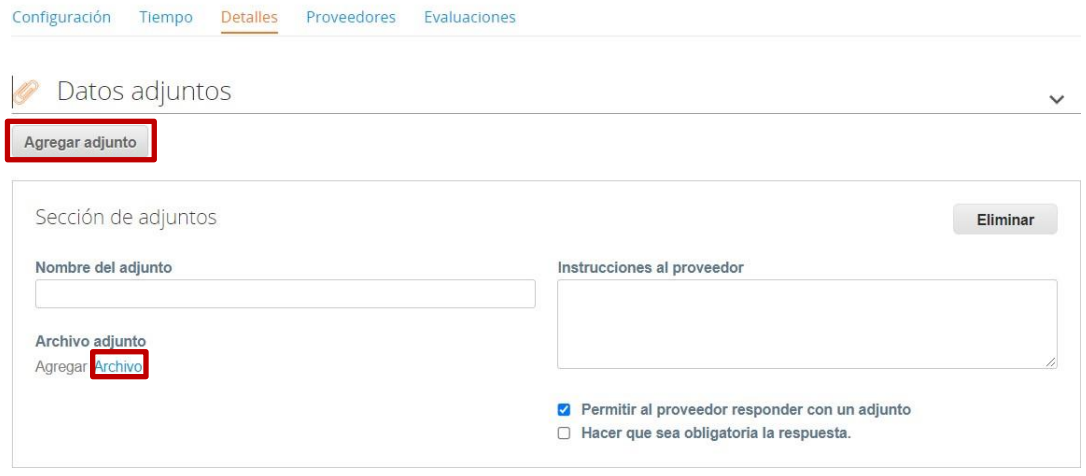

Una vez agregue el formato RFI diligenciado, la Entidad Compradora debe hacer clic en el botón "Preview Event" en la parte inferior derecha de la página.

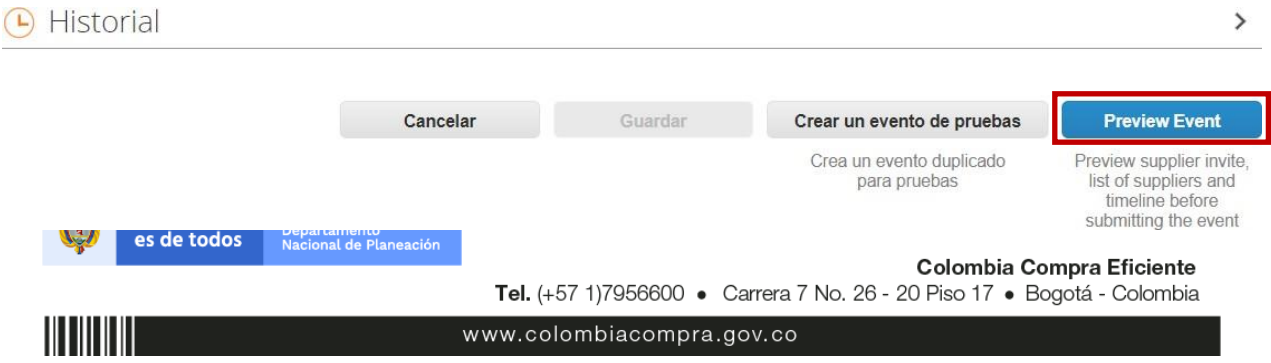

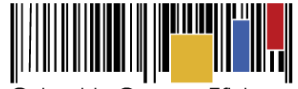

Colombia Compra Eficiente

Al hacer esto la plataforma abrirá un cuadro de mensaje en donde la Entidad Compradora puede escribir el mensaje que considere necesario a los Proveedores. Para terminar el proceso y enviar la solicitud de información, la Entidad Compradora debe hacer clic en el botón "Enviar el evento" en la parte inferior derecha de la página.

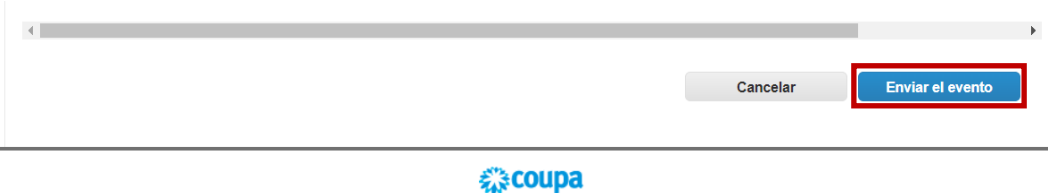

Business Spend Management · <a>
Español (Colombia) · Accesibilidad · Coupa Cares

Al terminar el plazo de respuesta, la Entidad Compradora debe descargar las respuestas enviadas por los Proveedores para su análisis. Para esto, dentro de la solicitud de información debe hacer clic en el botón "Respuestas" e ingresar a cada una de las respuestas.

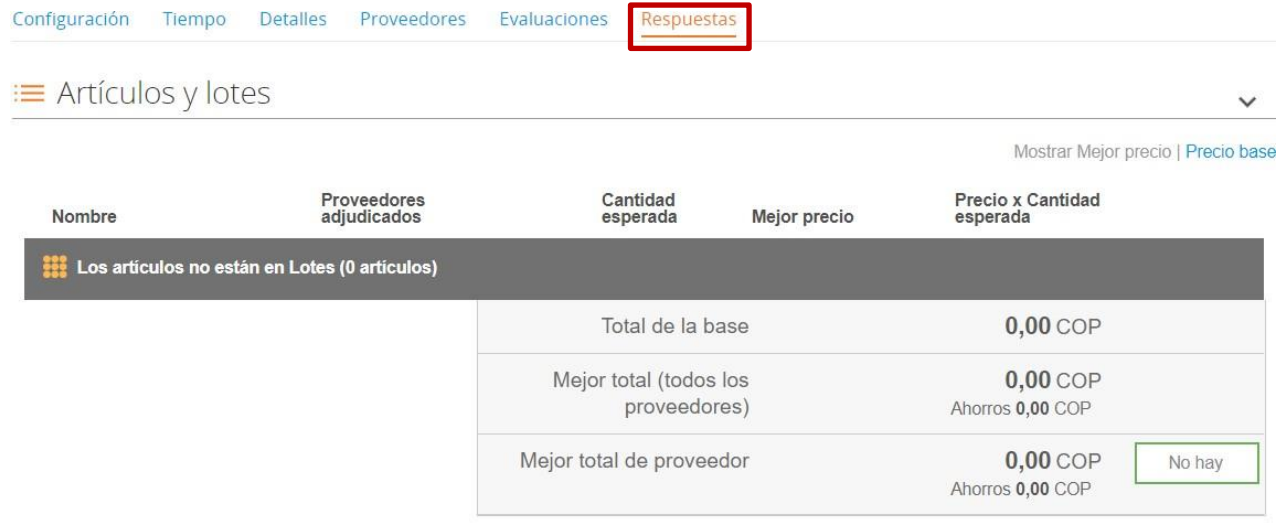

# Respuestas

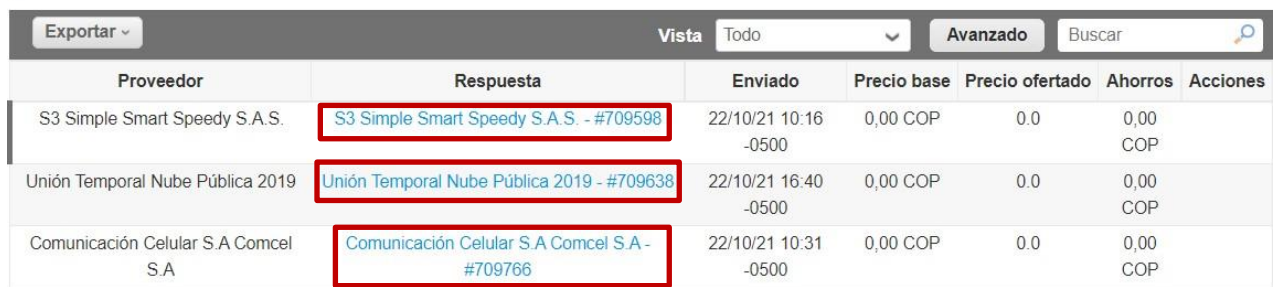

Al ingresar a cada respuesta, la plataforma abrirá una página en donde la Entidad Compradora podrá

27

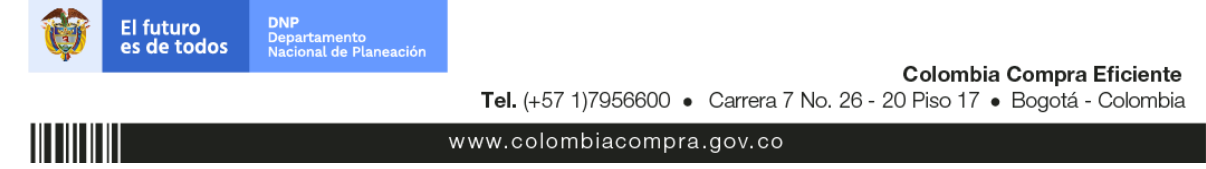

 $\checkmark$ 

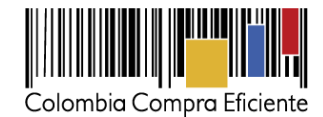

descargar el archivo de respuesta enviado por el Proveedor.

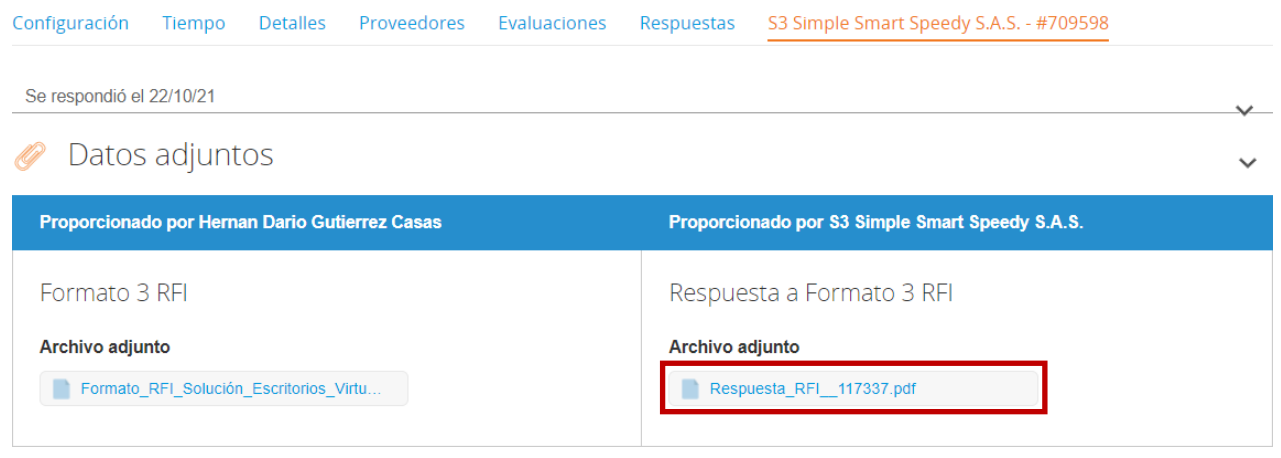

#### <span id="page-27-0"></span>**IV. Facturación y pago**

El Proveedor debe facturar los ETP en calidad de compraventa o Alquiler de acuerdo con las condiciones de entrega establecidas en la Orden de compra, previo cumplimiento de las estipulaciones señaladas en los Documentos del Proceso y constancia de recibo por parte de la Entidad Compradora; factura que deberá ser radicada en la dirección indicada para tal efecto por la Entidad Compradora y publicada como copia en la Tienda Virtual del Estado Colombiano. El Proveedor de acuerdo con las disposiciones tributarias deberá realizar el manejo de las facturas electrónicas según la regulación aplicable.

Para tal fin, el Proveedor debe notificar a las Entidades Compradoras la obligación de facturar los ETP o alquiler de ETP en formato electrónico y la forma en que las Entidades Compradoras podrán (i) notificarse de la expedición de la factura; (ii) consultar la factura; y (iii) aprobar la factura. En consecuencia, el Proveedor debe notificar la expedición de la factura a la Entidad Compradora y publicar una copia en la Tienda Virtual del Estado Colombiano. Para tal fin, es obligación de la Entidad Compradora informar y entregar a cada Proveedor la totalidad de formatos e información (plazos, periodos de pago, etc.) relacionada con el trámite interno para el pago de las facturas, una vez se cuente con la aceptación de la Orden de Compra. El Proveedor debe incluir los gravámenes adicionales (estampillas) aplicables a los Procesos de Contratación que la Entidad Compradora haya informado en la Solicitud de Cotización.

#### <span id="page-27-1"></span>**V. Publicación de documentos adicionales de la Orden de Compra**

Este capítulo lo encontrará en el siguiente enlace:

[https://www.colombiacompra.gov.co/sites/cce\\_public/files/cce\\_tvec/cce\\_guia\\_general\\_de\\_los\\_acuerdos\\_ma](https://www.colombiacompra.gov.co/sites/cce_public/files/cce_tvec/cce_guia_general_de_los_acuerdos_marco.pdf) [rco.pdf.](https://www.colombiacompra.gov.co/sites/cce_public/files/cce_tvec/cce_guia_general_de_los_acuerdos_marco.pdf)

#### <span id="page-27-2"></span>**VI. Modificaciones, aclaraciones, terminación o liquidación de la Orden de compra**

Las modificaciones, adiciones o terminación de la Orden de Compra son la modificación, adición o terminación

28

www.colombiacompra.gov.co

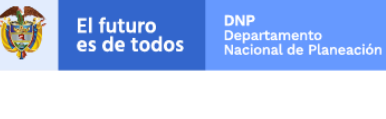

Colombia Compra Eficiente Tel. (+57 1)7956600 · Carrera 7 No. 26 - 20 Piso 17 · Bogotá - Colombia

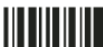

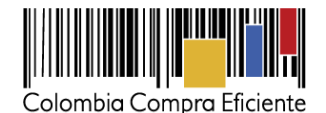

de un contrato y la Entidad Compradora debe estar consciente de los efectos legales, económicos, disciplinarios y fiscales de cualquiera de estas. Las Entidades Compradoras pueden modificar o adicionar el valor y la fecha de vencimiento de una Orden de Compra, acordar la terminación anticipada o aclarar datos de la Orden de Compra.

Para el efecto, antes de la fecha de vencimiento de la Orden de Compra la Entidad Compradora debe llegara un acuerdo con el Proveedor y seguir los pasos descritos en el manual de usuario de Modificaciones de Órdenes de Compra:

[\(https://www.colombiacompra.gov.co/sites/cce\\_public/files/cce\\_documentos/manual\\_modificaciones\\_oc.pdf\)](https://www.colombiacompra.gov.co/sites/cce_public/files/cce_documentos/manual_modificaciones_oc.pdf)

#### <span id="page-28-0"></span>**Nota:**

Las órdenes de compra son contratos estatales en los términos del artículo 32 de la Ley 80 de 1993, debido a que son actos jurídicos generadores de obligaciones, que constan por escrito.

Por lo anterior, las Órdenes de Compra de tracto sucesivo, aquellas cuya ejecución o cumplimiento se prolongue en el tiempo, deben ser objeto de liquidación (artículo 60 de la Ley 80 de 1993), por el contrario, las Órdenes de Compra que no cumplan con esta condición y que solo tengan una entrega, no deben ser liquidadas.

La liquidación es un procedimiento a partir del cual el contrato finaliza, y mediante el cual las partes del contrato, o eventualmente un juez, se pronuncian sobre la ejecución de las prestaciones, y sobre las circunstancias presentadas durante la ejecución del objeto contractual.

La liquidación de una Orden de Compra respecto de la cual no se ejecutó la totalidad del valor y la posterior liberación del compromiso presupuestal, debe hacerse de la misma manera que cualquier otro contrato, esto es, de acuerdo con las normas presupuestales para tal efecto y los procedimientos internos definidos por la Entidad Estatal.

Independientemente de que aplique o no la liquidación para las Órdenes de Compra, todas deben ser cerradas en la Tienda Virtual del Estado Colombiano, por lo anterior, la Entidad Compradora debe diligenciar el formato de modificación, aclaración, terminación o liquidación de Orden de Compra una vez ejecutada la Orden de Compra, y enviarlo junto con el formato adicional que diligencie la Entidad Compradora (este formato solo aplica para las Órdenes de Compra que deben ser liquidadas) a Colombia Compra Eficiente, para que esta pueda dejar cerrada y liquidada la Orden de Compra en la Tienda Virtual del Estado Colombiano.

Tenga en cuenta que para poder liquidar la Orden de Compra no puede haber facturas en estado (i) "pendiente de aprobación", (ii) "rechazada" o (iii) "en borrador" en la Tienda Virtual del Estado Colombiano. Si hay alguna factura de la Orden de Compra en alguno de esos estados, la Entidad debe realizar el siguiente procedimiento según corresponda:

(i) Pendiente de aprobación: aprobar o rechazar la factura.

29

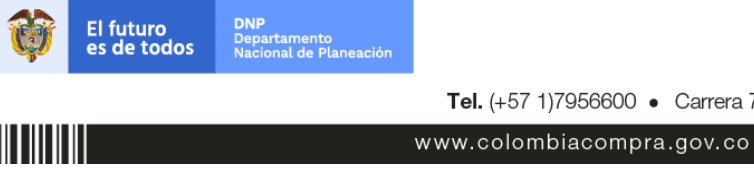

Colombia Compra Eficiente Tel. (+57 1)7956600 · Carrera 7 No. 26 - 20 Piso 17 · Bogotá - Colombia

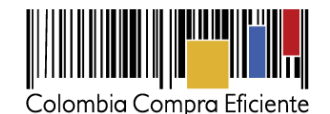

- (ii) Rechazada: registrar el caso a través del formulario de soporte [\(www.colombiacompra.gov.co/soporte,](http://www.colombiacompra.gov.co/soporte) en la opción "Crear caso - soporte Técnico"), adjuntando un documento de solicitud de anulación firmado por el Supervisor de la Orden de Compra. Documento en el cual debe indicar el número de la Orden de Compra y los números de las facturas en estado rechazado que deben ser anuladas.
- (iii) Borrador: solicitar al Proveedor que elimine la factura.

Solo cuando la Entidad esté segura de que todas las facturas de la Orden de Compra estén aprobadas o anuladas, debe enviar a Colombia Compra Eficiente el formato para publicar la liquidación en la Tienda Virtual del Estado Colombiano.

#### <span id="page-29-0"></span>**VII. Posibles Incumplimientos en las Órdenes de compra**

En caso de incumplimiento de las obligaciones generales establecidas de la Cláusula 11 por parte del Proveedor del Acuerdo Marco, Colombia Compra Eficiente puede adelantar el procedimiento establecido en la ley para la declaratoria del incumplimiento, la cuantificación de los perjuicios de este, hacer efectiva las multas establecidas en la Cláusula 20 e imponer la cláusula penal señalada en la Cláusula 21.

En caso de incumplimiento de las obligaciones específicas establecidas en la Cláusula 11 por parte del Proveedor respecto de la Orden de Compra, la Entidad Compradora deberá adelantar el procedimiento establecido en la ley para la declaratoria del incumplimiento, la cuantificación de los perjuicios de este, hacer efectiva las multas establecidas en la Cláusula 20 e imponer la cláusula penal señalada en la Cláusula 21 Para el cobro de la cláusula penal, multa o caducidad, se podrá acudir al procedimiento establecido en el artículo 86 de la Ley 1474 de 2011, en armonía con el artículo 17 de la Ley 1150 de 2007.

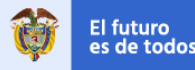

**DNP** – . ..<br>Departamento<br>Nacional de Planea

Colombia Compra Eficiente Tel. (+57 1)7956600 · Carrera 7 No. 26 - 20 Piso 17 · Bogotá - Colombia

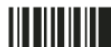

www.colombiacompra.gov.co